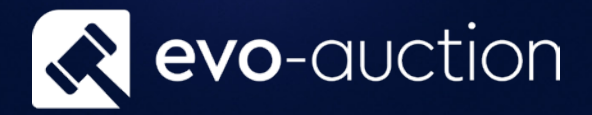

## Navigation And Basic Functionallity

# User guide

Published date: 1 July 2023

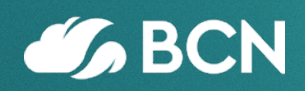

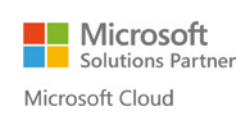

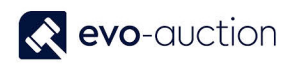

## TABLE OF CONTENTS

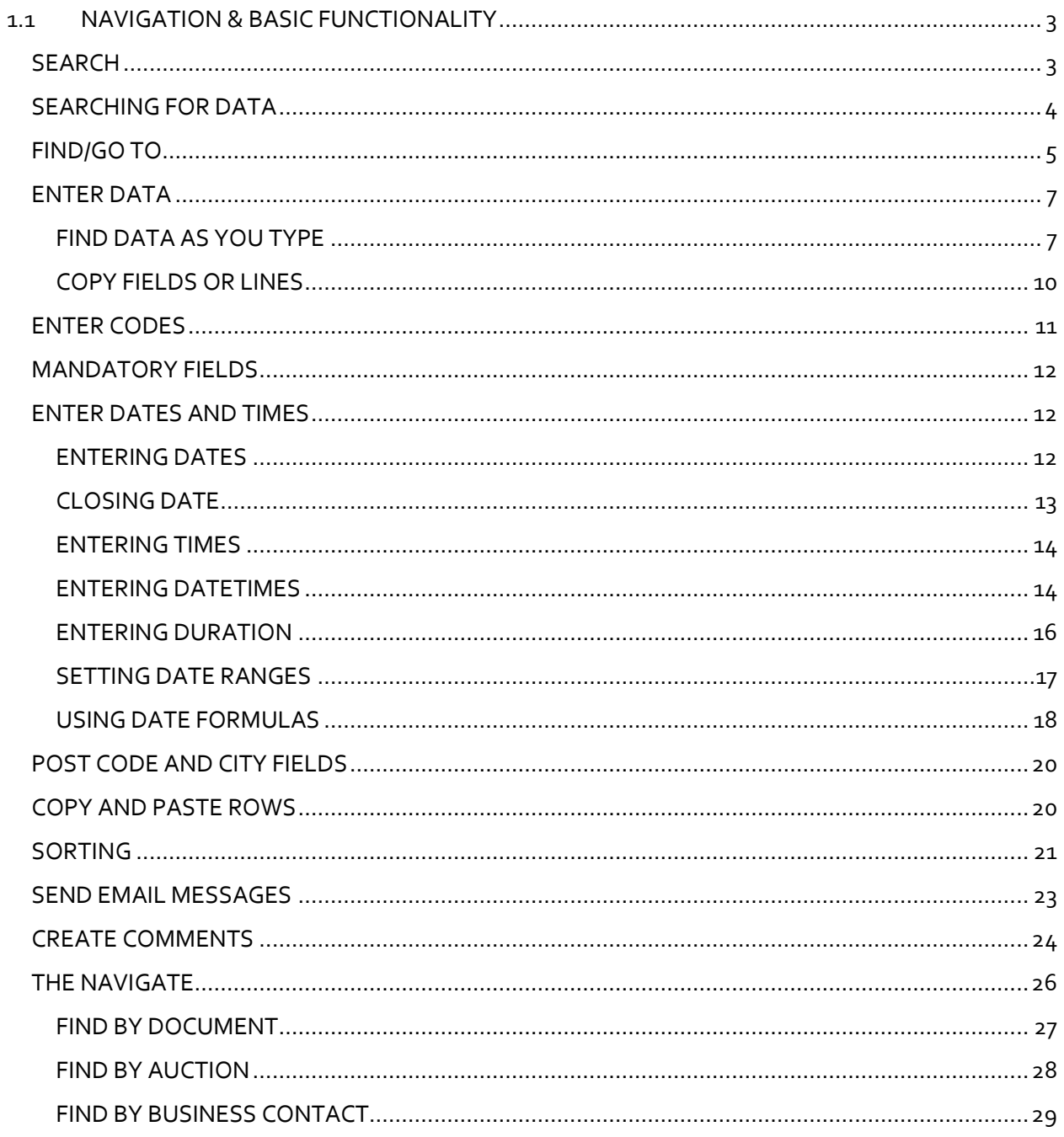

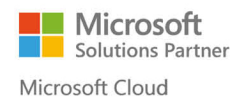

## <span id="page-2-0"></span>1.1 NAVIGATION & BASIC FUNCTIONALITY

#### <span id="page-2-1"></span>**SFARCH**

You can find any page, report, or view in your installation by using the **Search** field in the top right corner of the address bar.

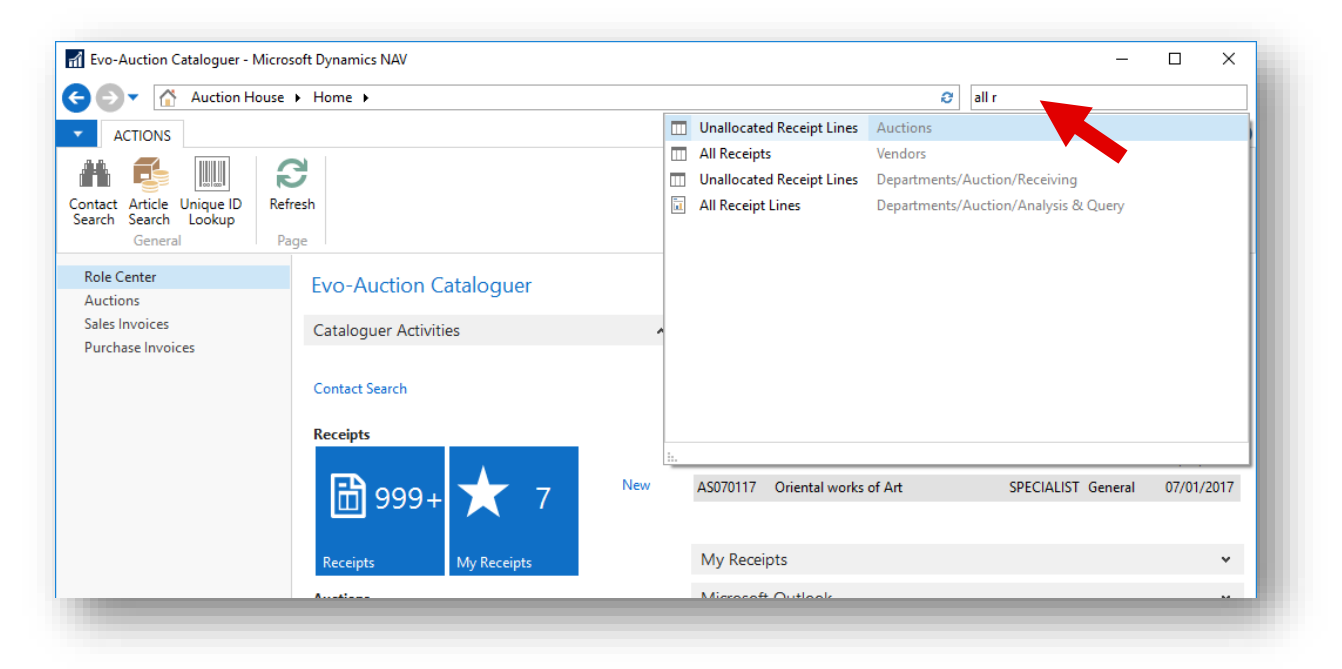

When you start typing characters in the **Search** field, a drop-down list shows page names containing the character(s) you type. The drop-down list changes as you type more characters, and you can select the correct page from the list when it is displayed. The second column in the drop-down list shows the navigation paths to the found pages and can be used to navigate to the **Departments** page where that page exists.

#### **NOTE**

Search only finds pages and reports that are accessible from the navigation pane, which includes the Home button, Activity buttons, and Departments.

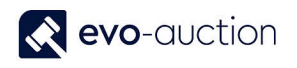

#### <span id="page-3-0"></span>SEARCHING FOR DATA

In the Evo-auction you can use the **Search** functionality to limit a data set across columns on lists. Search is enabled by entering criteria in search box. The search is cleared by selecting the cross next to the search box.

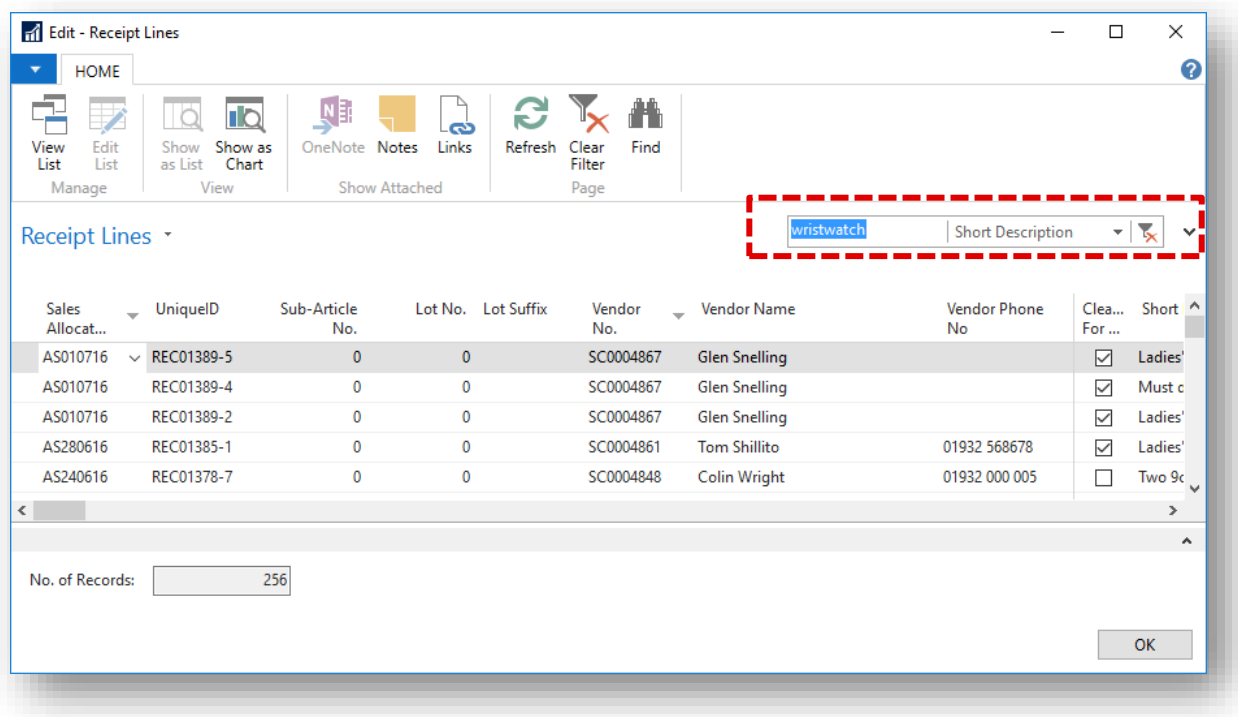

The following table illustrates some **Search** text examples:

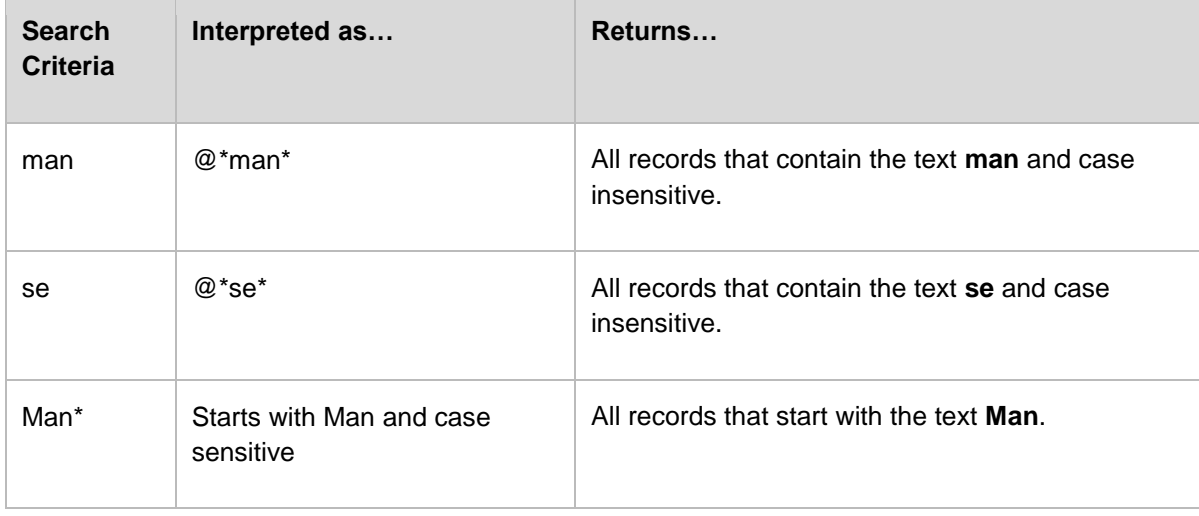

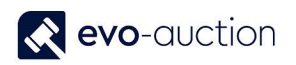

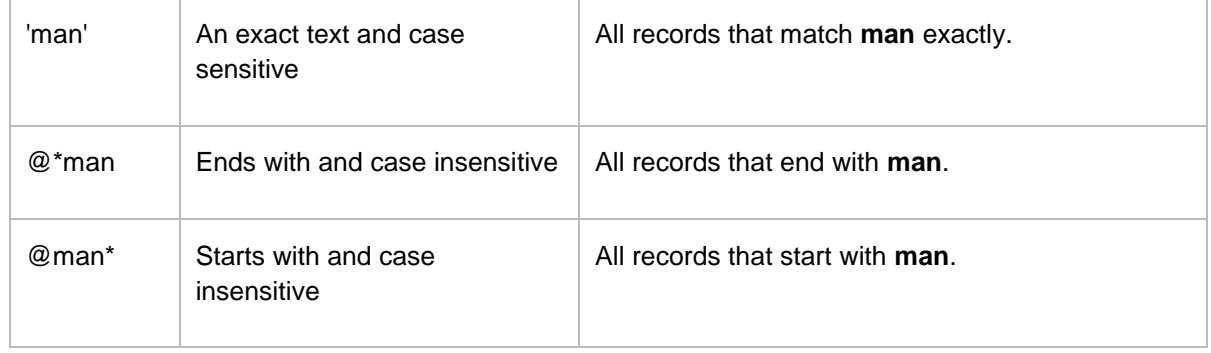

#### <span id="page-4-0"></span>FIND/GO TO

In Evo-auction you can search in data by using the **Find** mechanism. **Find** searches on all types of pages that have data, except in chart pages. You specify the field you want to search in and the string you want to search for. **Find** is also available from the action strip.

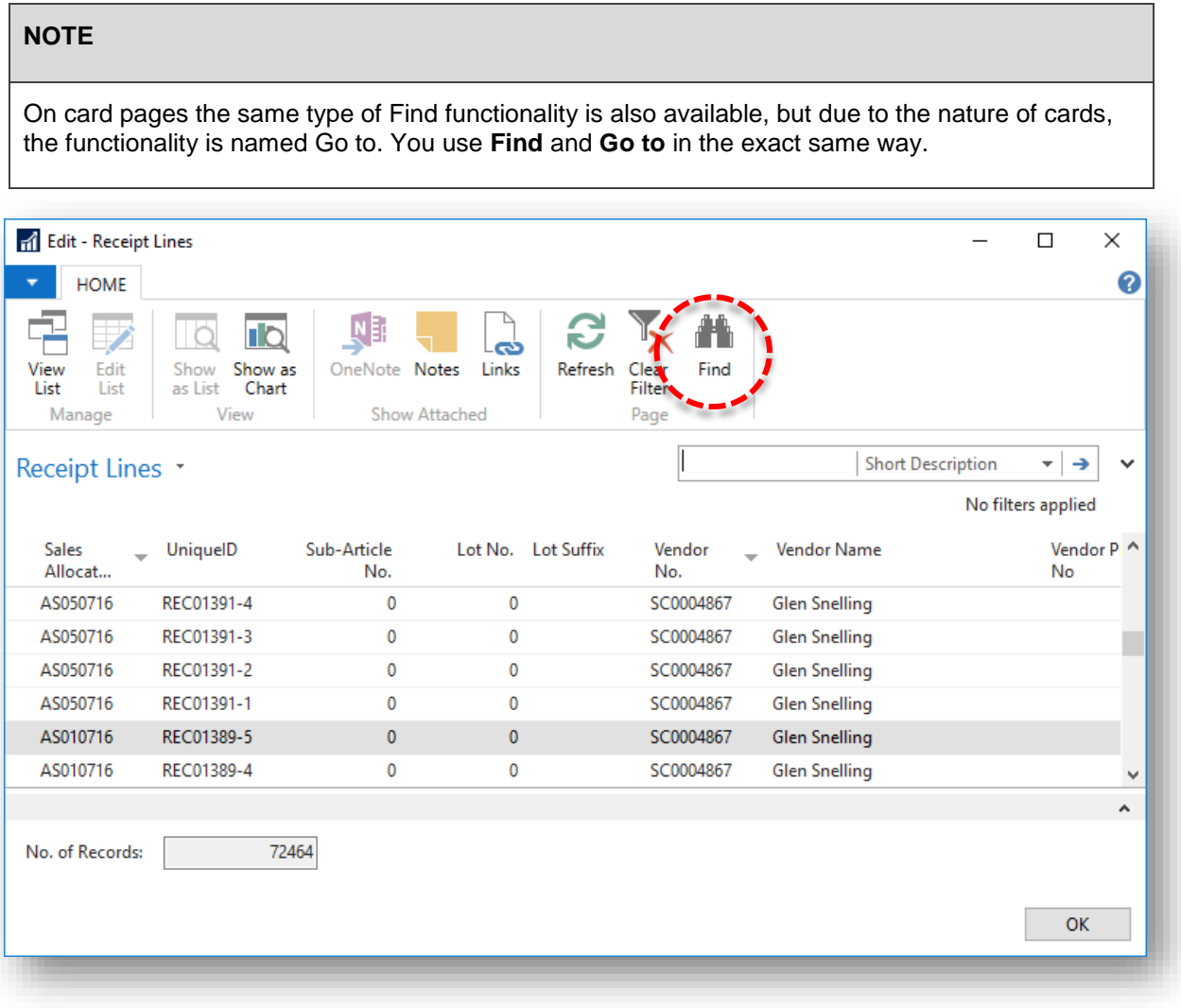

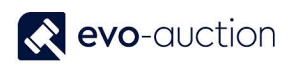

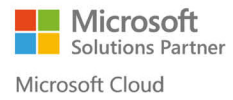

In the **Find in** window, select the row that you want to search for a specific string or data in.

In the matches field, enter the string or number that you want to search for.

Choose the **Find Next** button to start the search. Use the **Find Next** and the **Find Previous** buttons to search through rows. Toggle between the list and the Find window to make edits and continue searching.

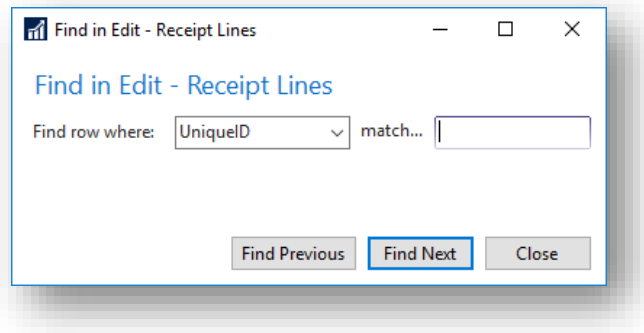

Choose the **Close** button when you have finished searching.

#### <span id="page-6-0"></span>ENTER DATA

<span id="page-6-1"></span>In Evo-auction, there are many general functions that help you enter data in a quick and easy way.

#### FIND DATA AS YOU TYPE

When you start to type characters in a field, a drop-down list is displayed and shows possible field values. The list changes as you type more characters, and you can select the correct value when it is displayed.

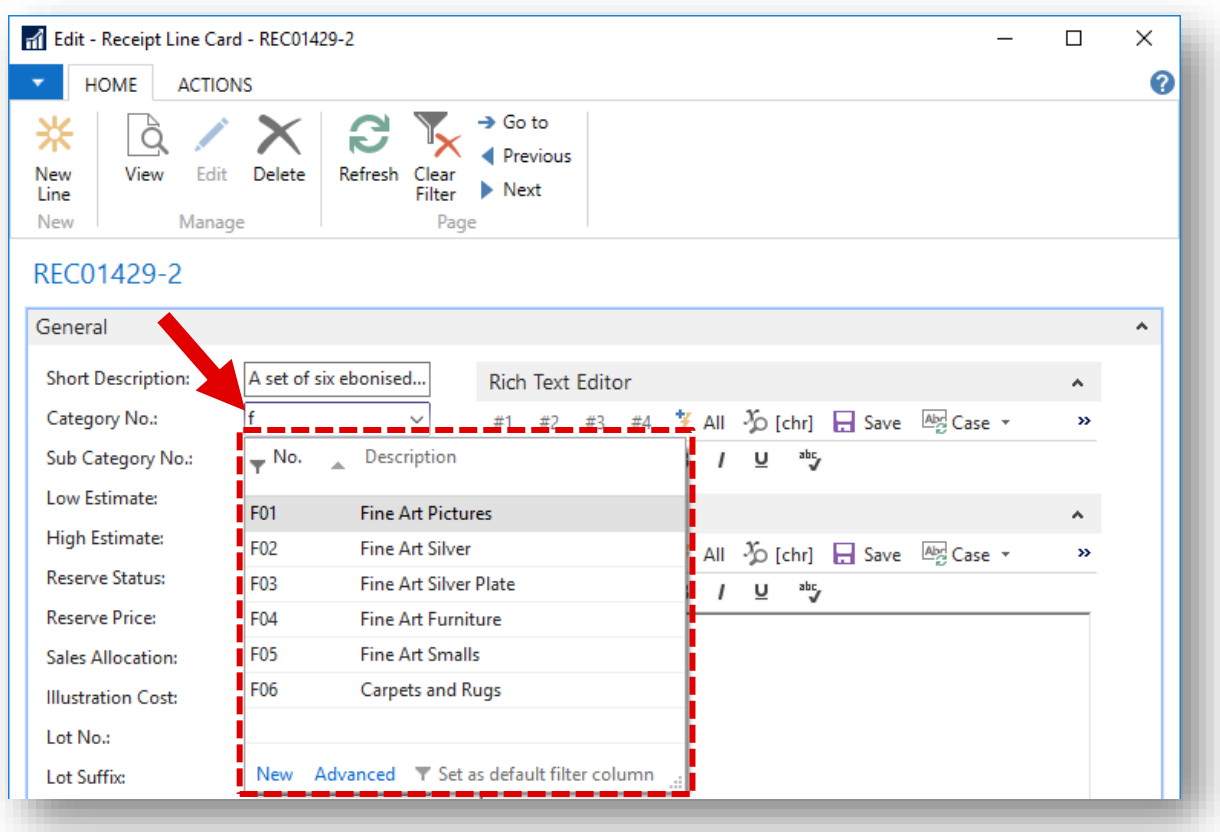

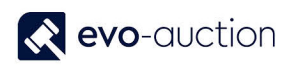

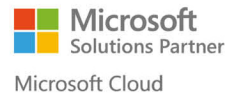

Many fields in Evo-auction have a Down Arrow button that you can choose. You choose the arrow to get a list of data that is available to enter in the field. The button has two functions depending on the type of field:

 Lookup - Displays information from another table that you can enter in the field. You can select one piece of data at a time.

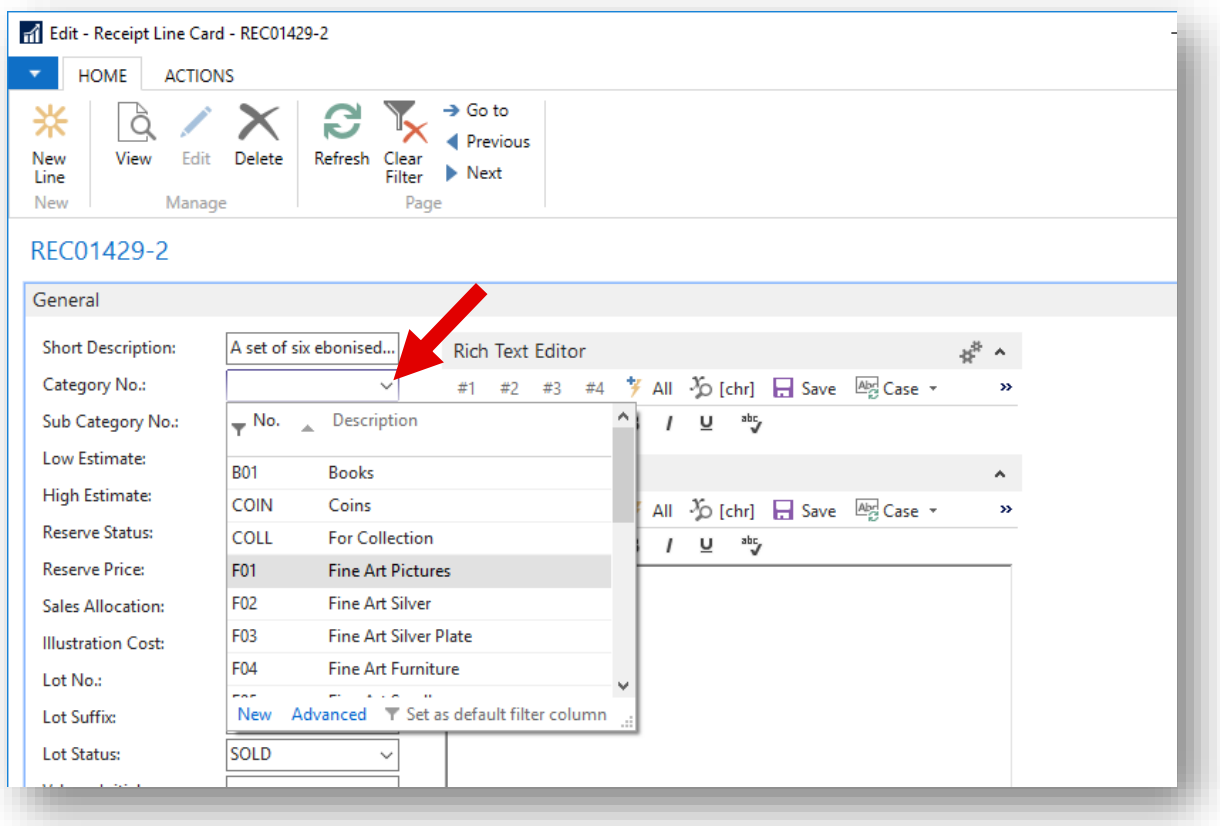

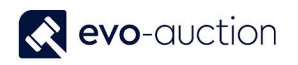

 Drop-down - Displays the set of options that exist for the field. You can select only one of the options.

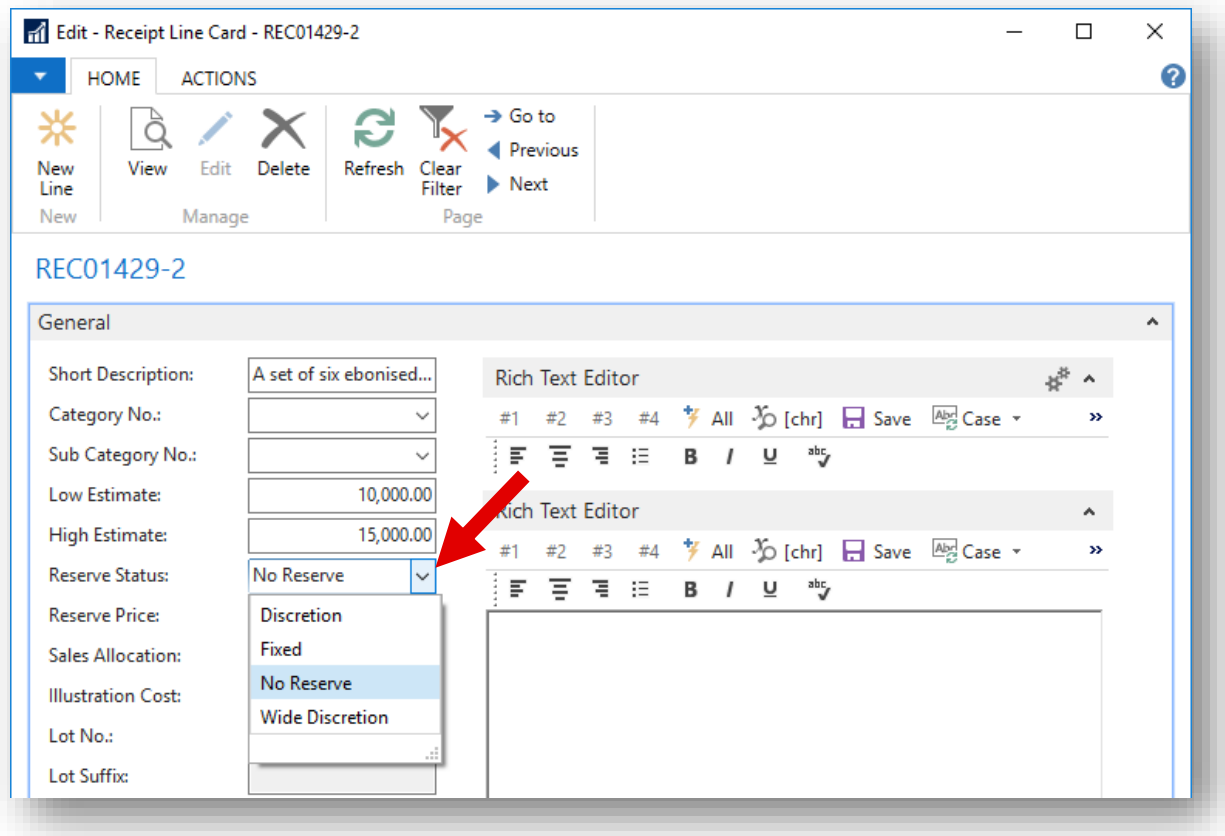

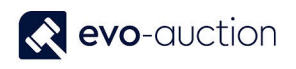

#### **DEFAULT SEARCH COLUMN**

To search in specific column and make it your default filter column, while the drop-down list is open, press the Down Arrow key to move control into the drop-down, then press the Right Arrow key to move to the column. Select **Set as default filter column** in the lower-right corner. Next time that you type something in that field, the column field will be used for filtering, even if you leave the field without opening the drop-down list.

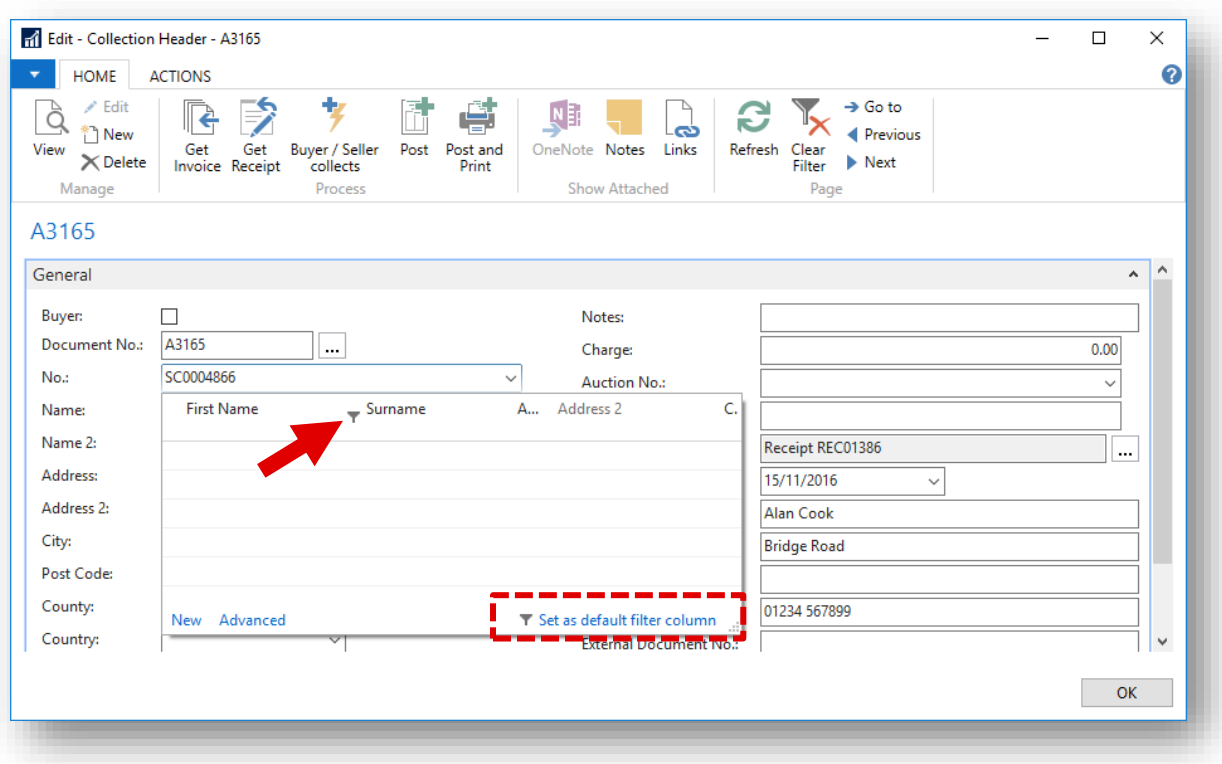

#### <span id="page-9-0"></span>COPY FIELDS OR LINES

Depending on the type of writable document, you can copy individual line fields or whole lines to other lines in the document. Read-only data, such as posted entries, cannot be copied inside Evo-auction.

Several database dependencies are used to determine if fields or lines can be copied. One way to determine these dependencies is to view the shortcut menu. The content of the shortcut menu indicates which copy functions are supported by displaying either of these functions:

- Copy Cell
- Copy Rows
- Paste Rows

If the Paste function is not available, this indicates that you can only paste the data into external documents. Single fields on a sales line, however, can be copied to the same column in other sales lines.

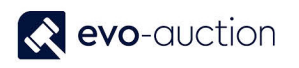

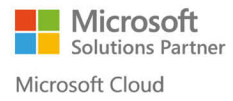

Journal lines are very flexible and can be copied freely in the same journal, indicated by the presence of Paste on the shortcut menu.

To view the shortcut menu, right click on a line or a cell.

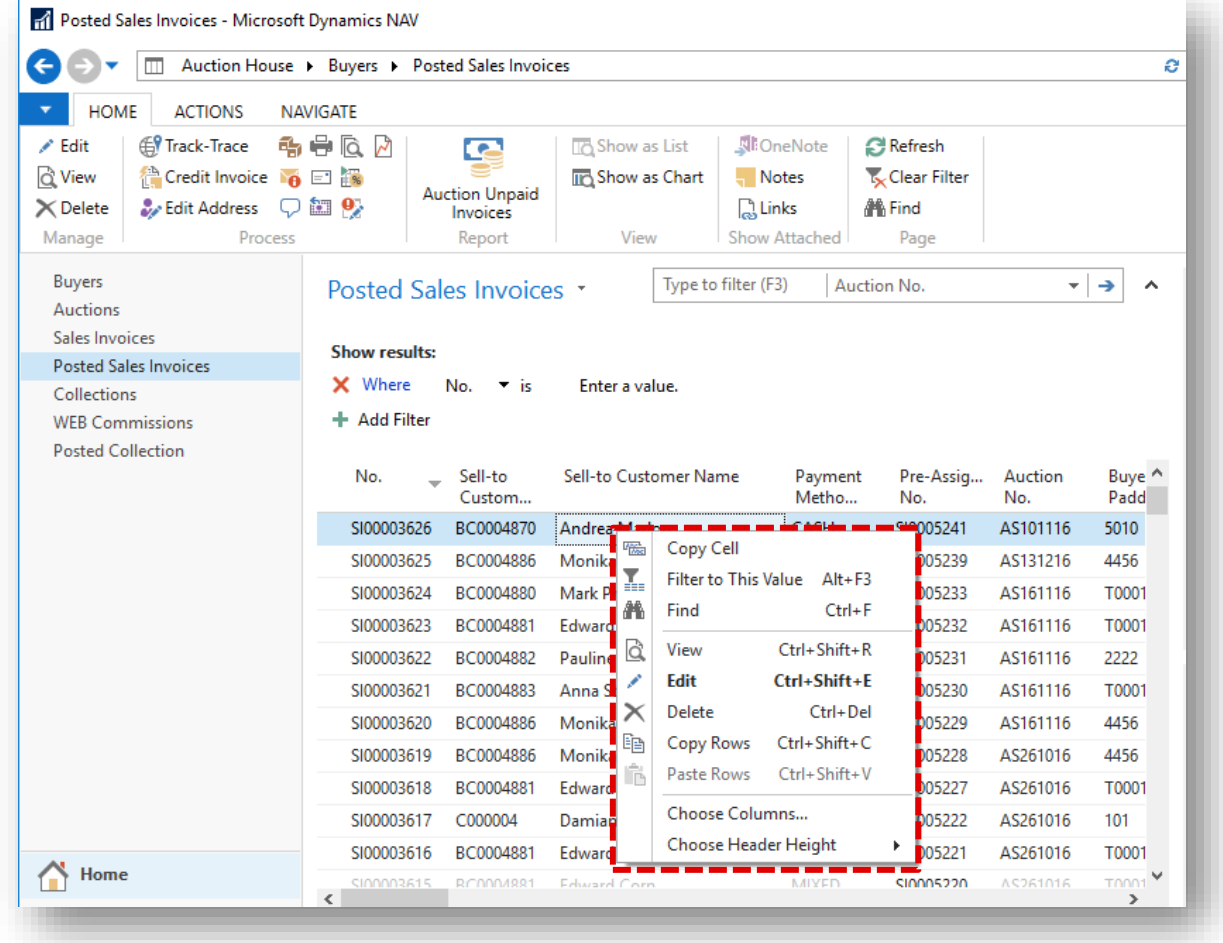

#### <span id="page-10-0"></span>ENTER CODES

A code identifies a record such as a vendor number or customer number. Codes are also values that are used for sorting information on the screen and in reports. Numbers and letters can be used to identify codes.

When you have to enter a code in a field, look up (press F4) to select from the list of codes related to the field.

Instead of selecting a code, you can type it in the field. In that case, you only have to enter the first letter(s) in the code name. For example, type "y" for YELLOW.

Codes are usually assigned automatically from the number series when you move to the next field.

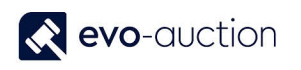

#### <span id="page-11-0"></span>MANDATORY FIELDS

When you enter data on pages in Evo-auction, certain fields are marked with a red asterisk. The red asterisk means that the field must be filled to complete a certain process that uses the field.

Even though the field contains a red asterisk, you are not forced to fill the field before you continue to other fields or close the page. The red asterisk only serves as a reminder that you will be blocked from completing a certain process.

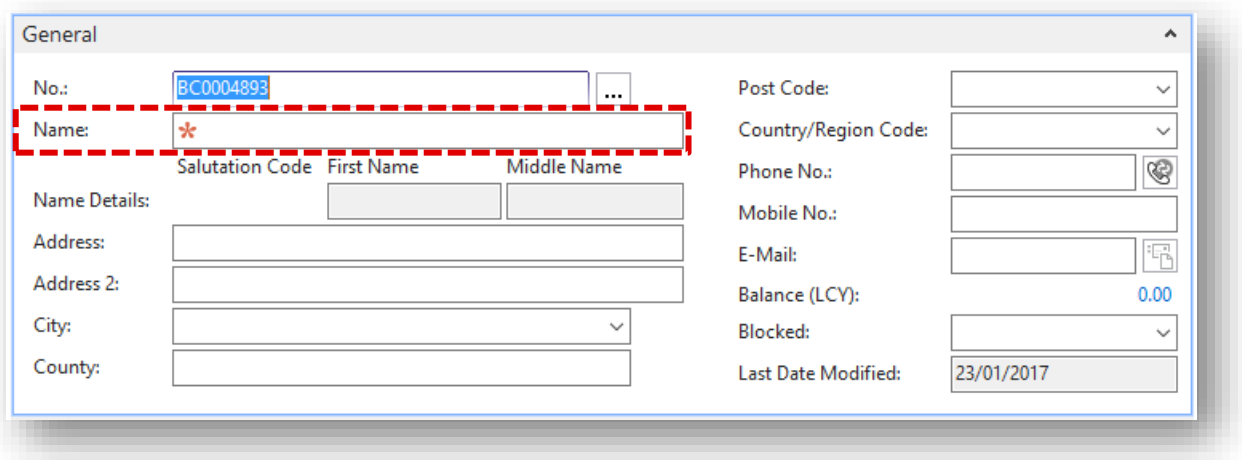

#### <span id="page-11-1"></span>ENTER DATES AND TIMES

You can enter dates and times in all the fields that are specifically assigned to dates (date fields).

<span id="page-11-2"></span>How you enter dates depends on the settings that have been selected in the Regional and Language Options window in the Control Panel. You can enter dates with or without separators.

#### ENTERING DATES

In a date field you can enter two, four, six, or eight digits:

- If you enter only two digits, this is interpreted as the day, and it will add the month and the year of the work date.
- If you enter four digits, this is interpreted as the day and the month, and it will add the year of the work date.
- $\bullet$  If the date you want to enter is in the range 01/01/1930 through 12/31/2029, you can enter the year with two digits; otherwise, enter the year with four digits.

You can also enter a date as a weekday followed by a week number and, optionally, a year (for example, Mon25 or mon25 means Monday in week 25).

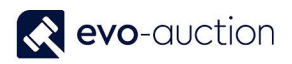

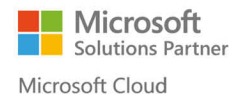

Instead of entering a specific date, you can enter one of two codes.

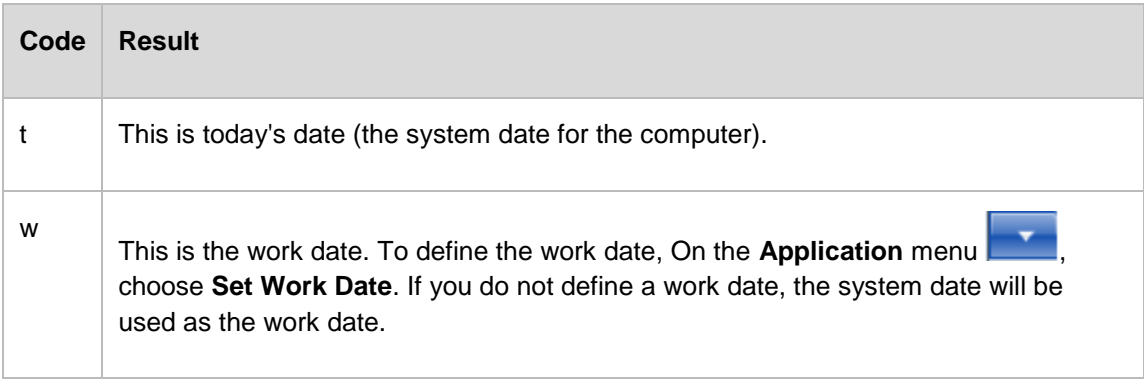

You may want to use a work date if you have many transactions with a date other than today's date.

#### <span id="page-12-0"></span>CLOSING DATE

When you close a fiscal year, you can use closing dates to indicate that an entry is a closing entry. A closing date technically is between two dates, for example between Dec 31 and Jan 1.

To specify that a date is a closing date, put C just before the date: C123101.

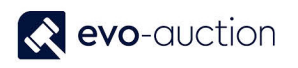

#### <span id="page-13-0"></span>ENTERING TIMES

When you enter times, you can insert any separator sign that you want between the units, but it is not required.

You do not have to write minutes, seconds, or AM/PM.

The following table lists the various ways in which times can be entered and how they are interpreted.

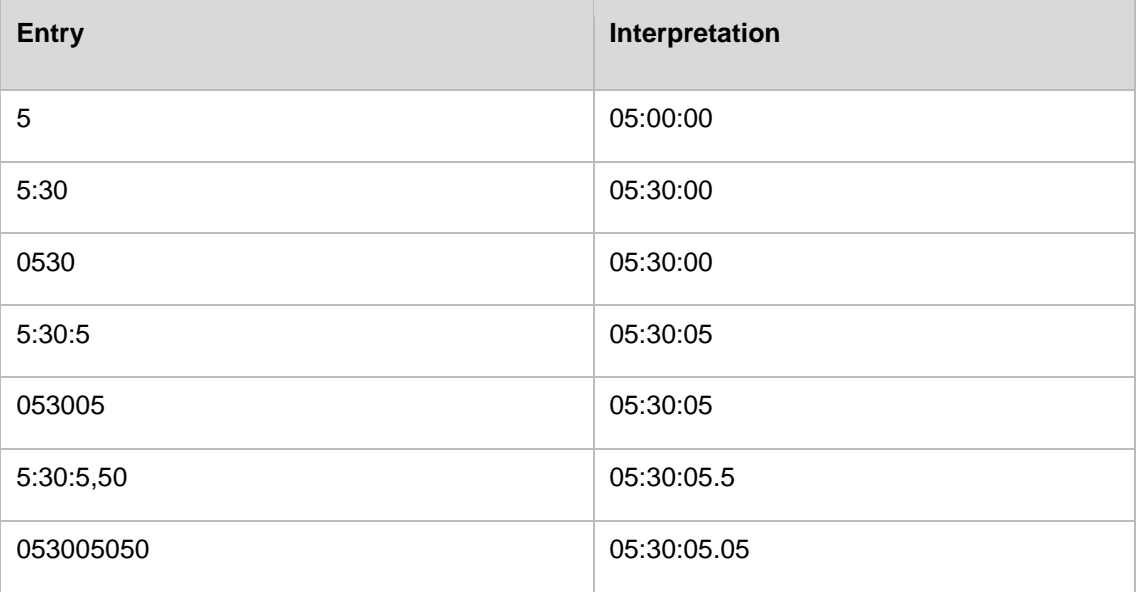

You must enter two digits for each unit of time if you do not enter a separator.

#### <span id="page-13-1"></span>ENTERING DATETIMES

When you enter datetimes you must enter a space between the date and the time.

The following table lists the various ways in which you can enter datetimes and how they are interpreted.

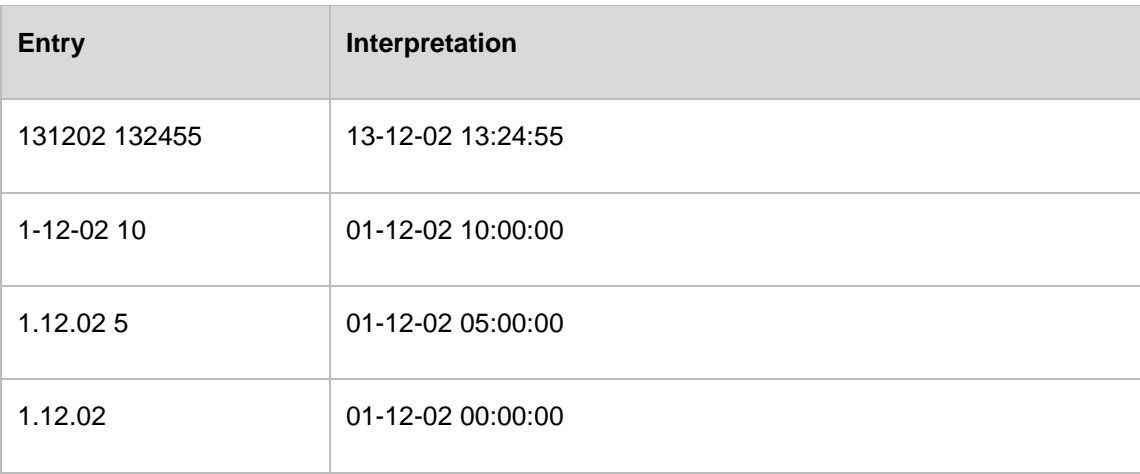

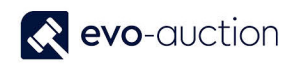

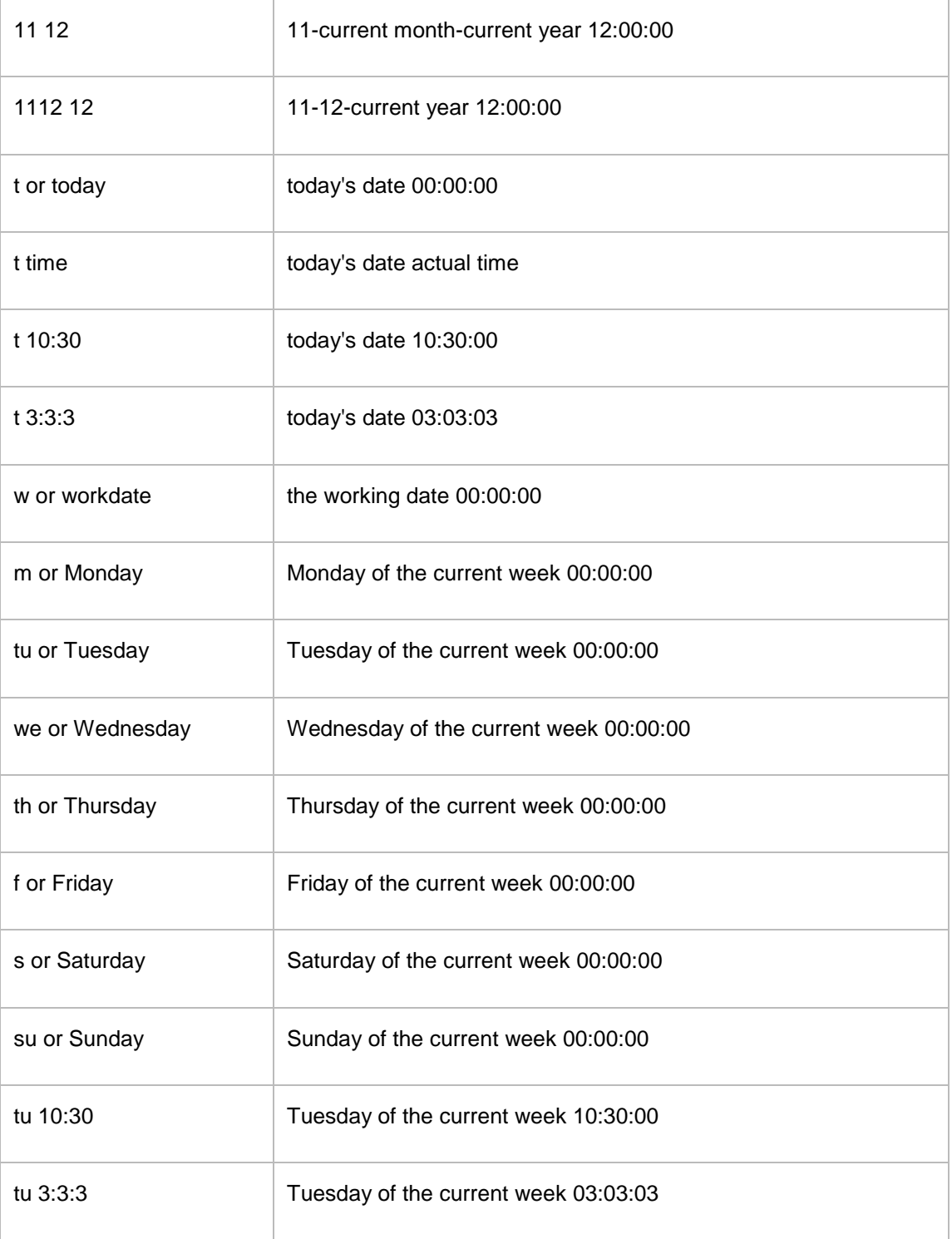

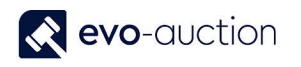

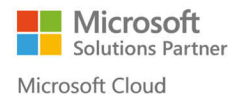

#### <span id="page-15-0"></span>ENTERING DURATION

You enter a duration as a number followed by its unit of measure.

You can also enter a number and it is automatically converted to a duration. The number you enter is converted according to the default unit of measure that has been specified for the duration field.

To see what unit of measure is being used in a duration field, enter a number and see which unit of measure it is converted to.

The number 5 is converted to 5 hrs, if the unit of measure is hours.

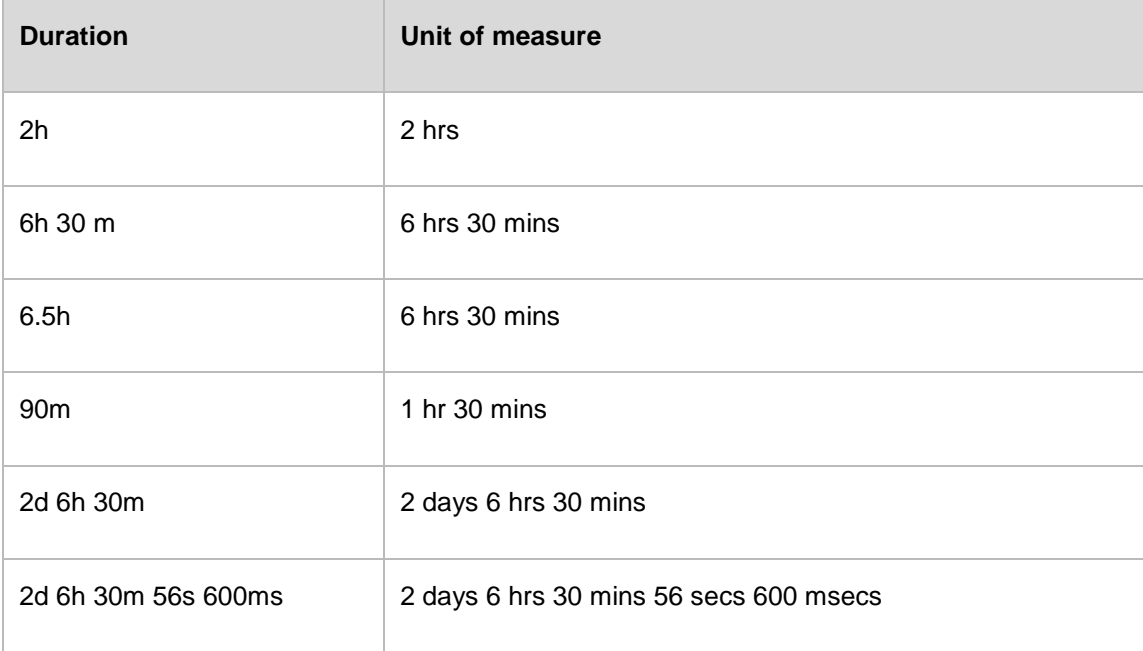

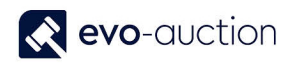

#### <span id="page-16-0"></span>SETTING DATE RANGES

You can set filters containing a start date and an end date to display only the data contained in that date range or time interval. Special rules apply to the way you set date ranges.

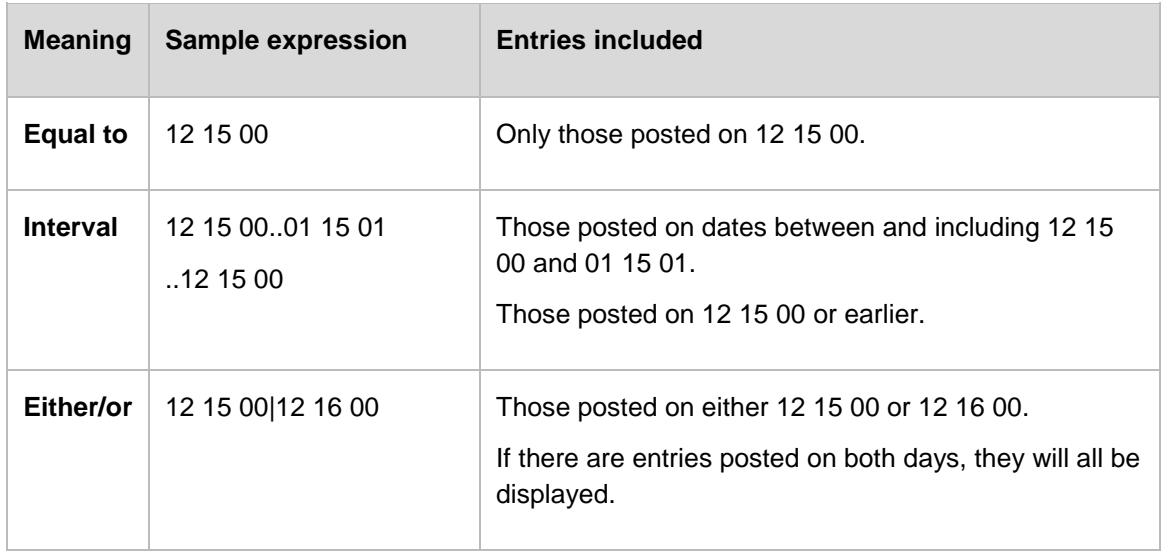

You can also combine the various format types.

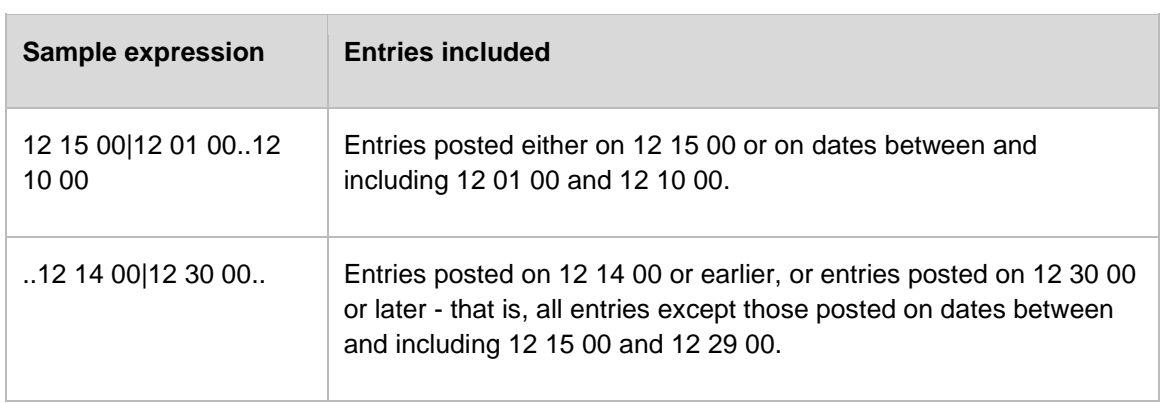

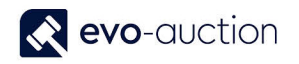

#### <span id="page-17-0"></span>USING DATE FORMULAS

A date formula is a short, abbreviated combination of letters and numbers that specifies how to calculate dates. You can enter date formulas in various date calculation fields and in recurring frequency fields in recurring journals.

**NOTE**

In all data formula fields, one day is automatically included to cover today as the day when the period starts. Accordingly, if you enter 1W, for example, then the period is actually eight days because today is included. To specify a period of seven days (one true week) including the period starting date, then you must enter 6D or 1W-1D

Examples of how date formulas can be used:

- The date formula in the recurring frequency field in recurring journals determines how often the entry on the journal line will be posted.
- The date formula in the Grace Period field for a specified reminder level determines the period of time that must pass from the due date (or from the date of the previous reminder) before a reminder will be created.
- The date formula in the Due Date Calculation field determines how to calculate the due date on the reminder.

The date calculation formula can contain a maximum of 20 characters, both numbers and letters. You can use the following letters, which are abbreviations for time specifications.

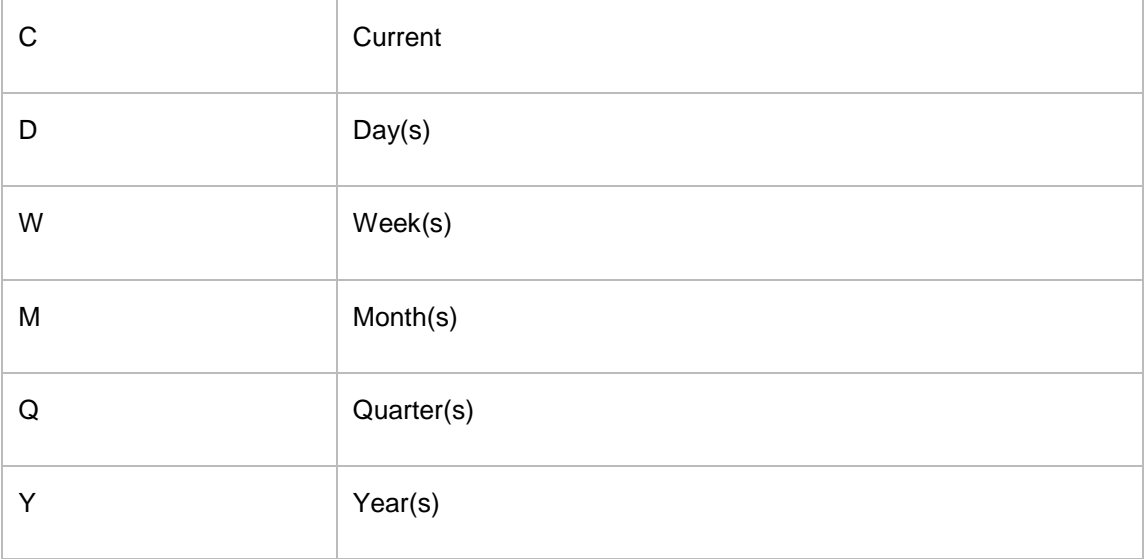

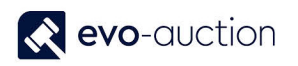

#### You can construct a date formula in three ways.

The following example shows how current plus a time unit.

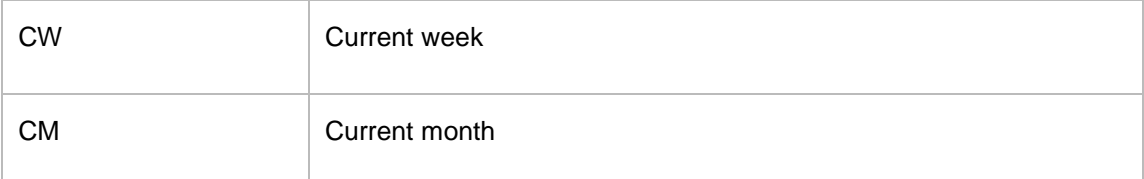

The following example shows how a number and a time unit. A number cannot be larger than 9999.

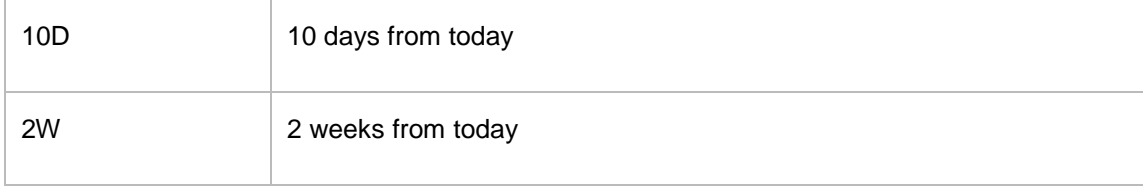

The following example shows how a time unit and a number.

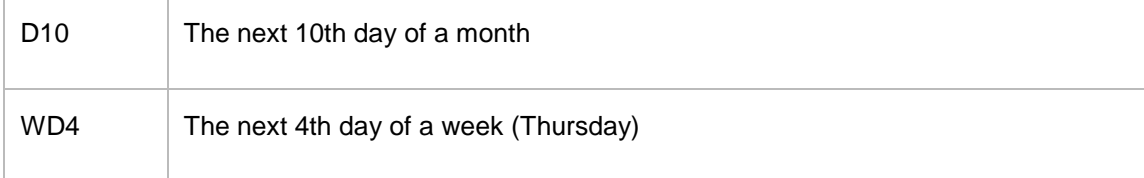

The following example shows how you can combine these three forms as needed.

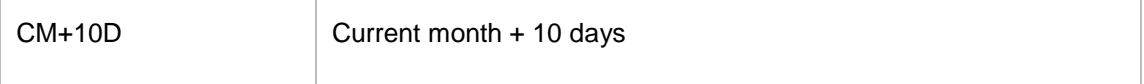

The following example shows how you can use a minus sign to indicate a date in the past.

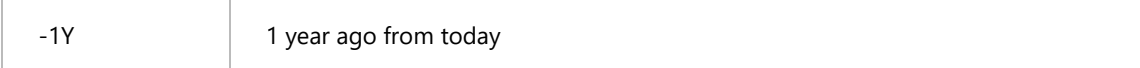

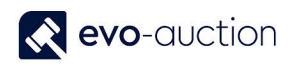

#### <span id="page-19-0"></span>POST CODE AND CITY FIELDS

If you fill in **Post Code** field with a postcode that is linked to a single city in the **Post Code** table, Evo-auction fills in the **City**, **Country/Region**, and **County** fields automatically.

If there is more than one city linked to the post code, Evo-auction displays a list of the relevant cities for you to choose from. If the postcode is not set up in the **Post Code** table, you must enter the city manually.

If you fill in the **City** field before the **Post Code** field, and if the city is linked to a single postcode in the **Post Code** table, Evo-auction fills in the **Post Code**, **Country/Region**, and **County** fields automatically. If there is more than one postcode linked to the city in the **City** field, Evo-auction displays a list of postcodes for you to choose from. If the city is not set up in the **Post Code** table, you must enter the postcode manually.

#### <span id="page-19-1"></span>COPY AND PASTE ROWS

You can use the shortcut menu to copy and paste rows from Evo-auction. For example, you can copy lines from Evo-auction and then paste the lines into Microsoft Excel; or you can copy and paste lines into a list in Evo-auction to save time entering data.

To copy and paste rows, open the shortcut menu for one or more lines and choose COPY ROWS. Then open the shortcut menu again and choose PASTE ROWS to insert the copied rows.

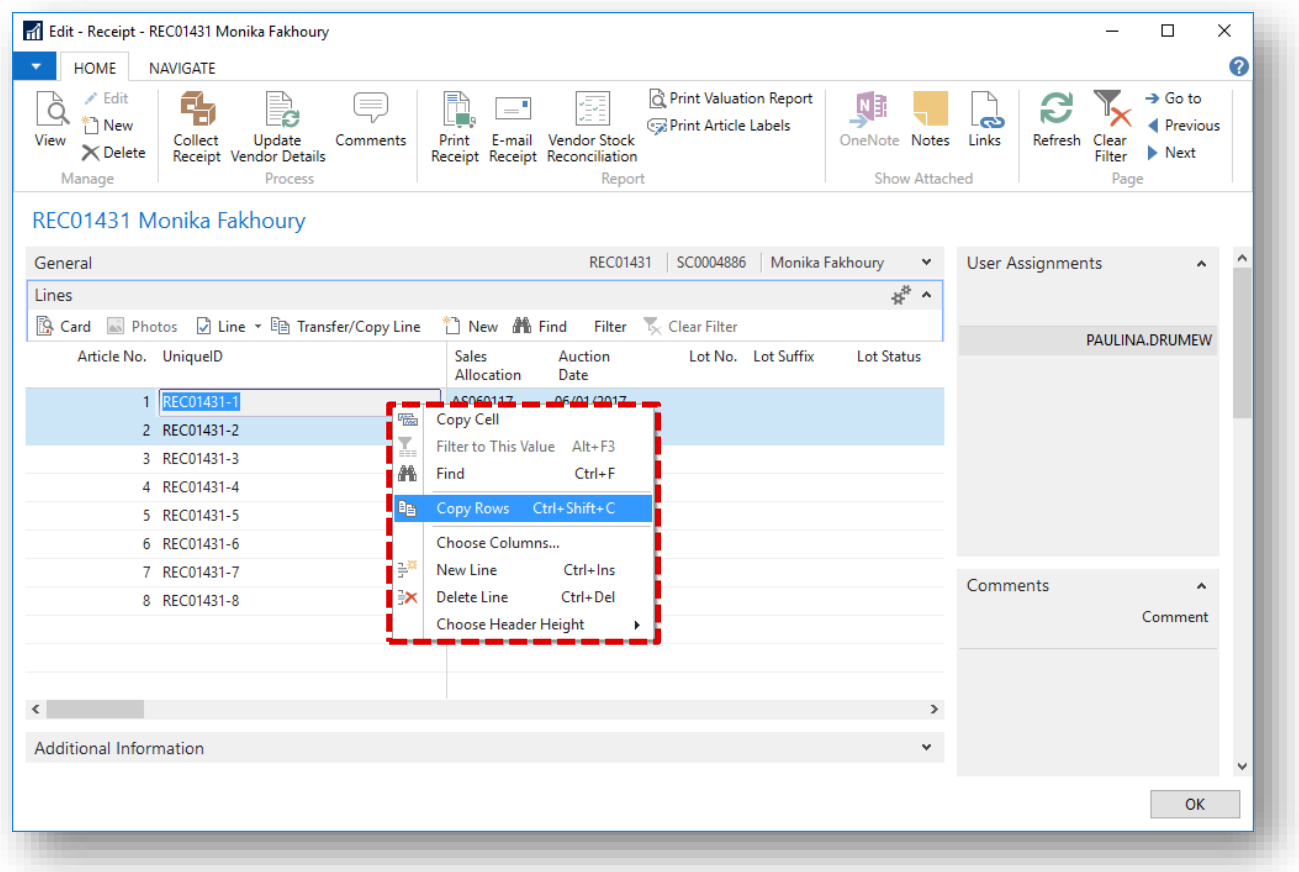

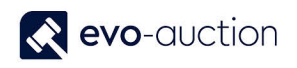

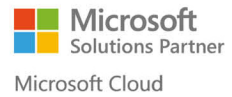

#### **IMPORTANT**

When pasting into Microsoft Dynamics NAV, the lines are validated and upon encountering the first erroneous line, the paste command is stopped. An error message is displayed, after which you can fix the error and continue to paste in lines.

You paste rows directly where your cursor is located. If you paste into an empty line, any existing subsequent lines will be moved after the pasted lines. If you paste into an existing line or lines, this will be overwritten.

#### <span id="page-20-0"></span>SORTING

The sorting function makes it easy for you to get a quick overview of your data. A sorted list can be saved using the **Save View As**… functionality, which is found by choosing the page title.

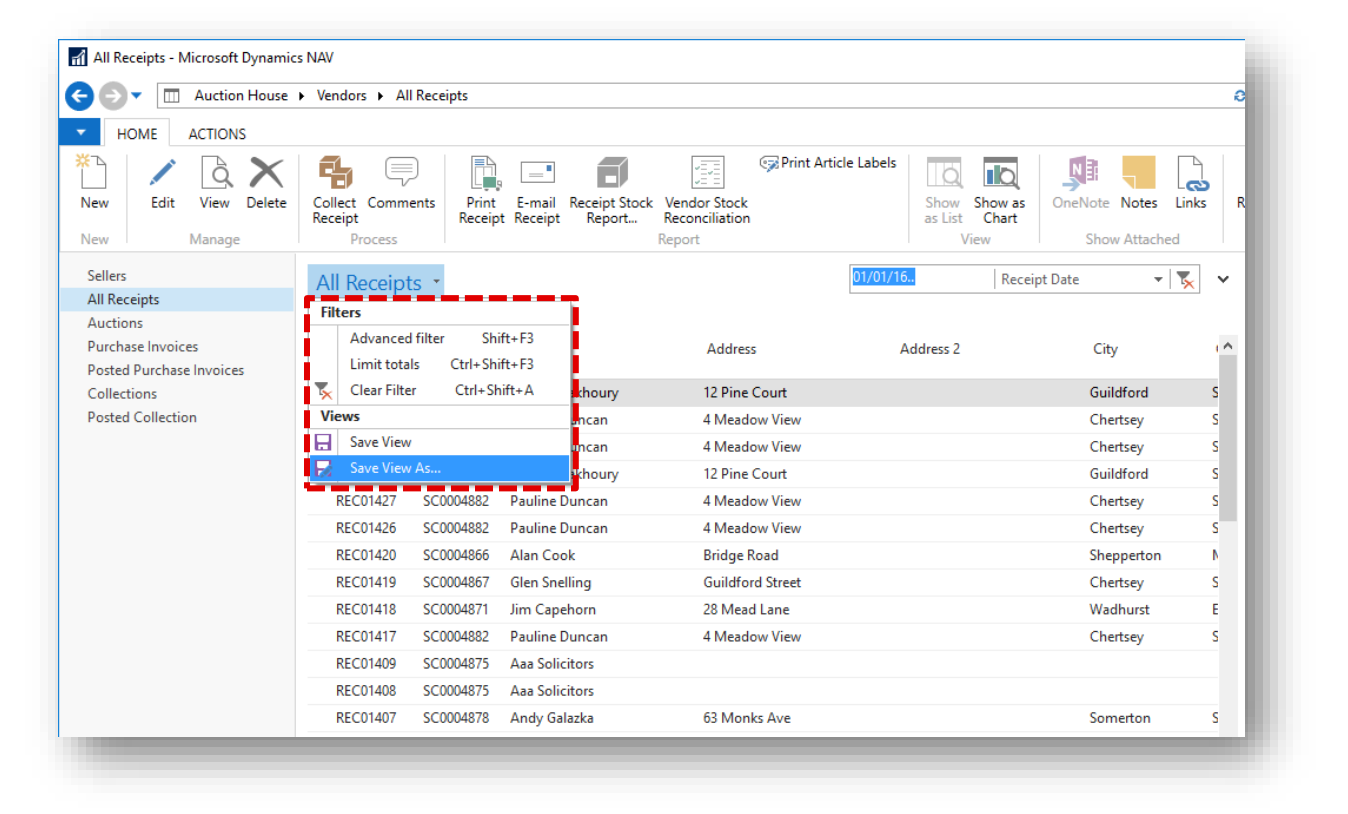

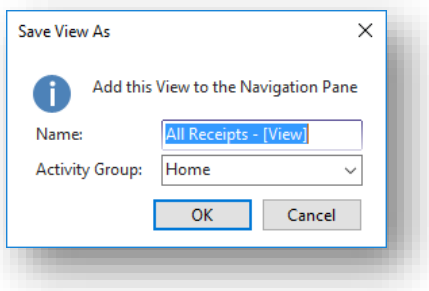

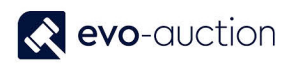

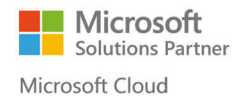

If you have many customers, you can choose to sort your customers by:

- Customer No.
- Search Name
- Customer Posting Group
- Currency Code
- Country Region Code
- **•** General Business Posting Group
- Name, Address, or City
- VAT Registration No.

You can choose to sort on a single column and in Evo-auction you can sort on multiple columns at a time. Use the following shortcuts for sorting:

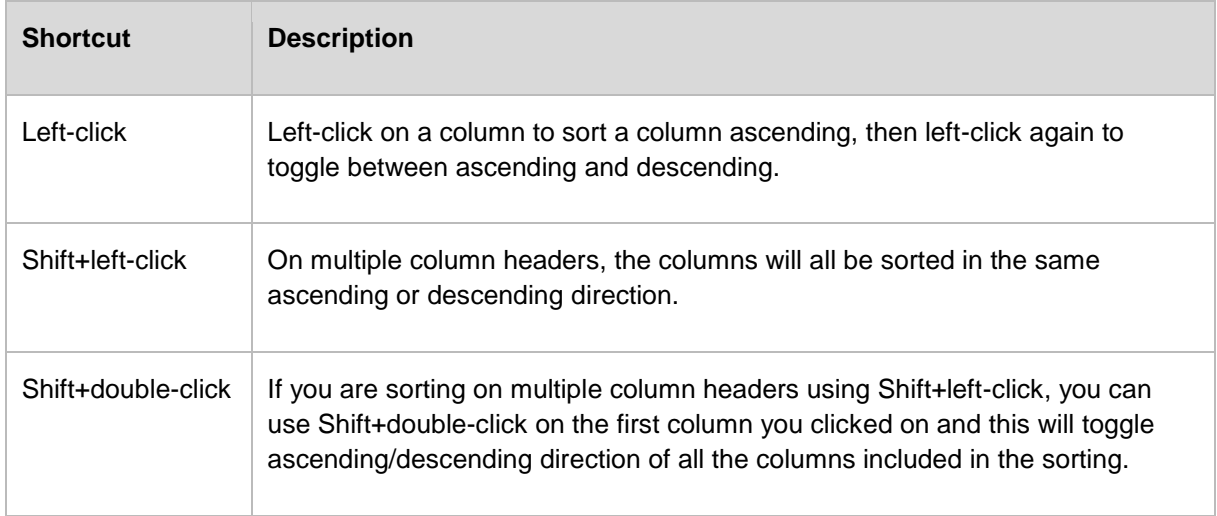

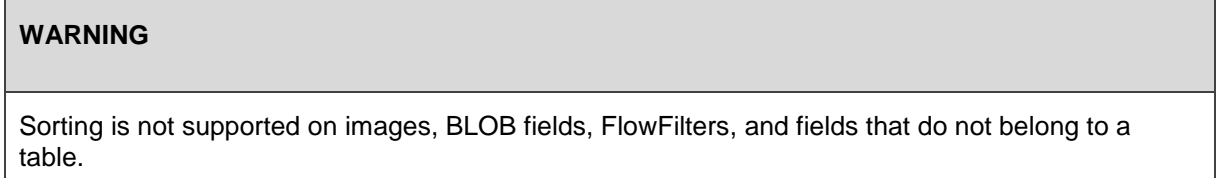

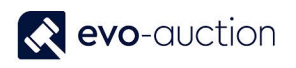

#### <span id="page-22-0"></span>SEND EMAIL MESSAGES

When Evo-auction is integrated with an email system, you can choose the button on the right side of the **E-Mail** field to open a window in which you can create and send a message.

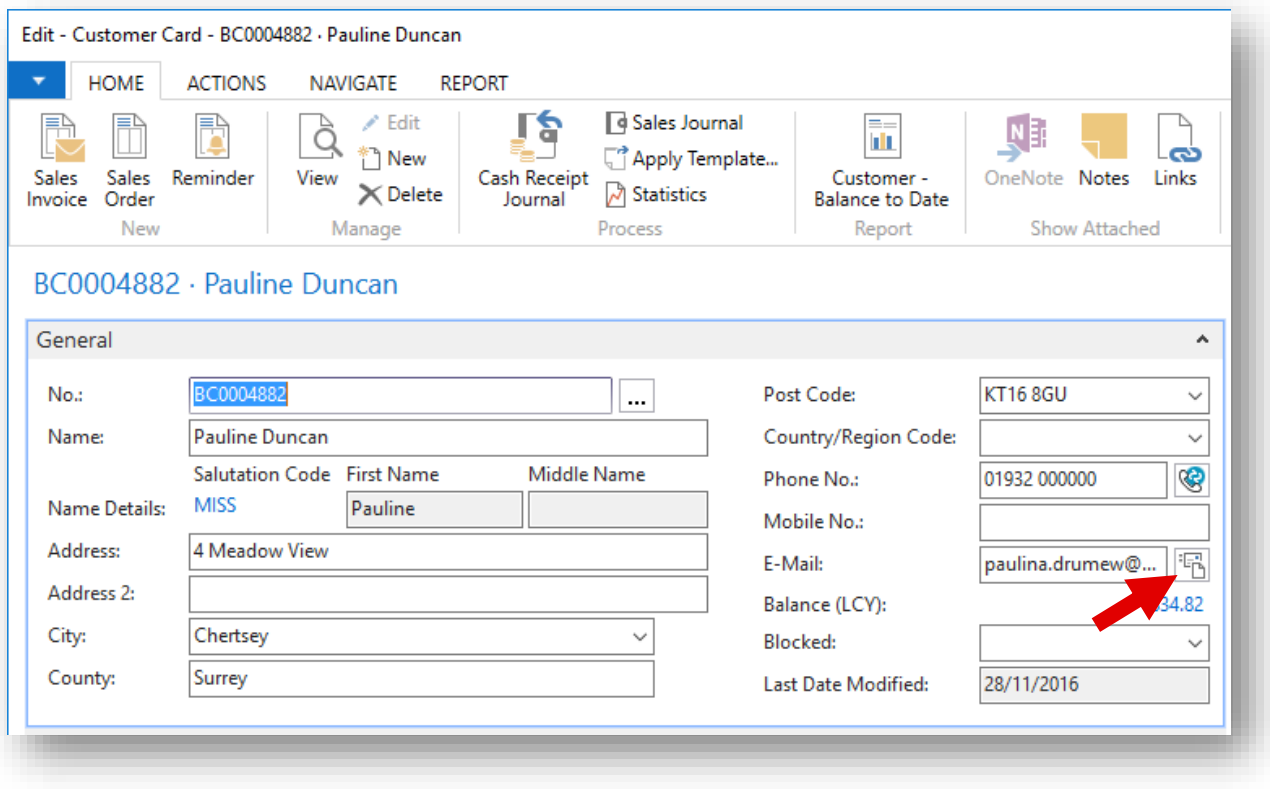

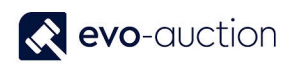

#### <span id="page-23-0"></span>CREATE COMMENTS

Comments are used to add extra information to accounts, customers, and so on. With comments you can, for example, specify that a customer has a certain agreement or has been behind with payments.

To create a comment, open a card and select **Comments** from the Ribbon.

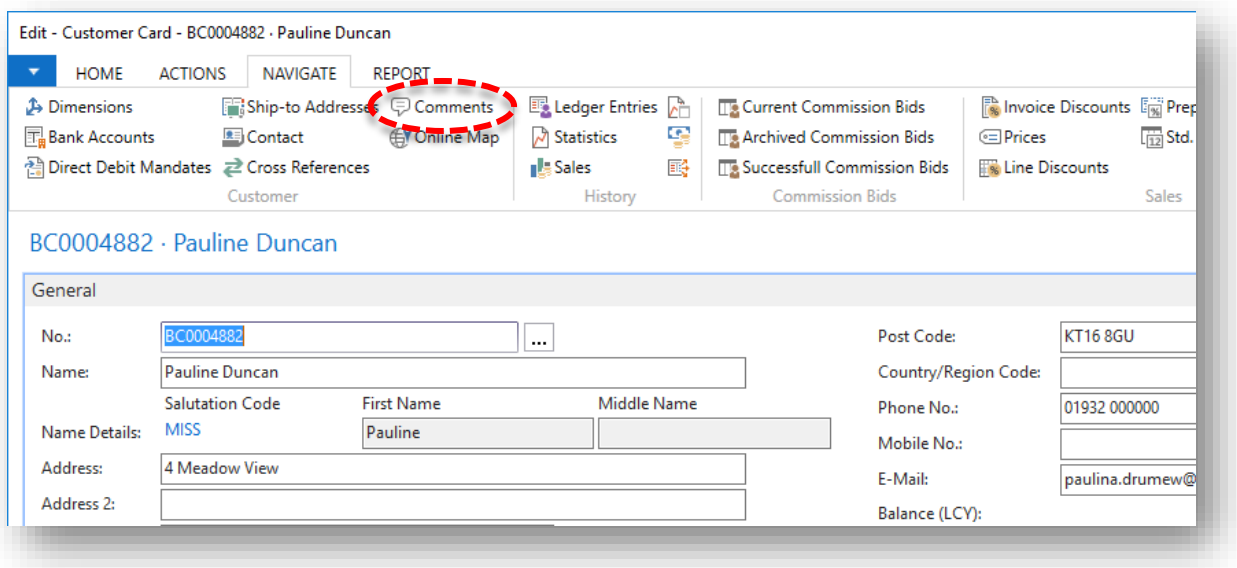

The **Comments** window opens.

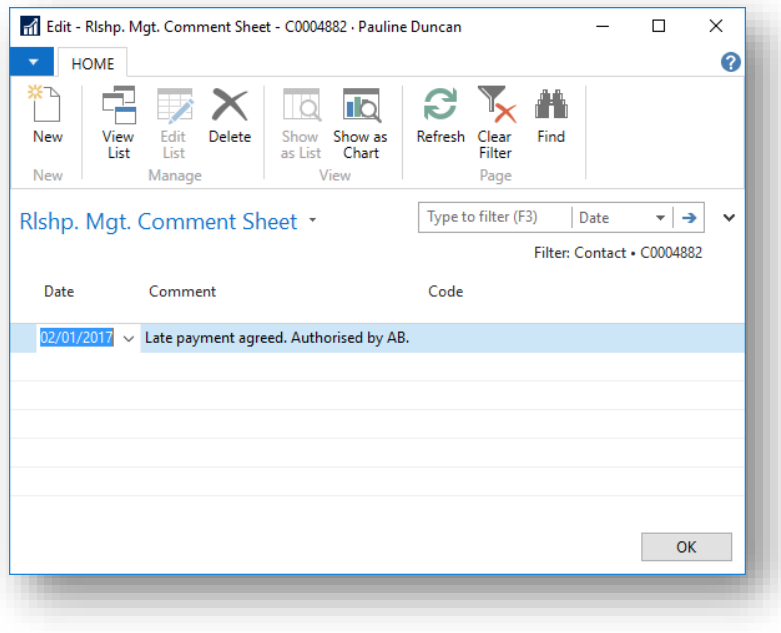

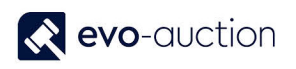

Registered comment are displayed in **FactBox** pane and synchronised between receipt, contact card, vendor and buyer card. Comments are available for a view but are not printed anywhere.

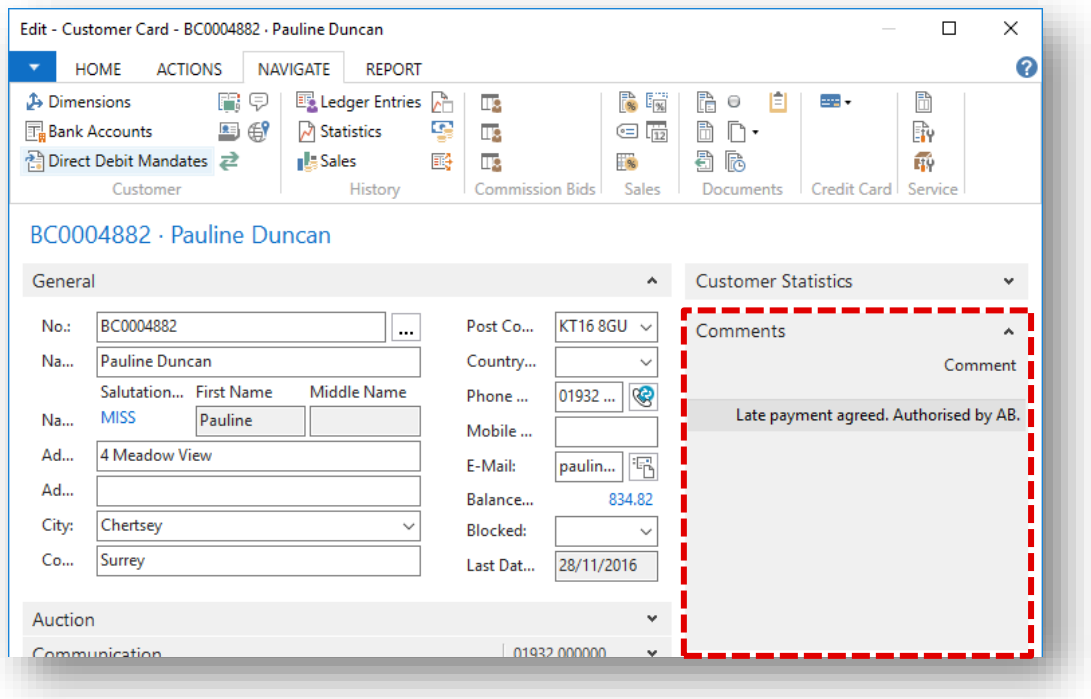

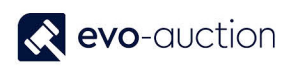

#### <span id="page-25-0"></span>THE NAVIGATE

In the **Navigate** window you can see a summary of the number and type of entries with the same document number or posting date. This feature is very useful when you need to find the ledger entries that resulted from certain transactions.

You can open the **Navigate** window in two ways:

- By opening an empty **Navigate** window, by using the Search box.
- From all windows that display posted entries and in posted sales invoices, purchase invoices, credit memos, receipts, and collections. In this case, the **Navigate** window will show the document number and posting date of the entries that you selected. The **Navigate** window also lists the documents that have the same document number and posting date as the entries that you selected.

The **Navigate** window has a different first FastTab, depending on your selection in the F**ind by** group. You must enter information about the documents or item tracking numbers that you want to search for before information is filled in from the records located.

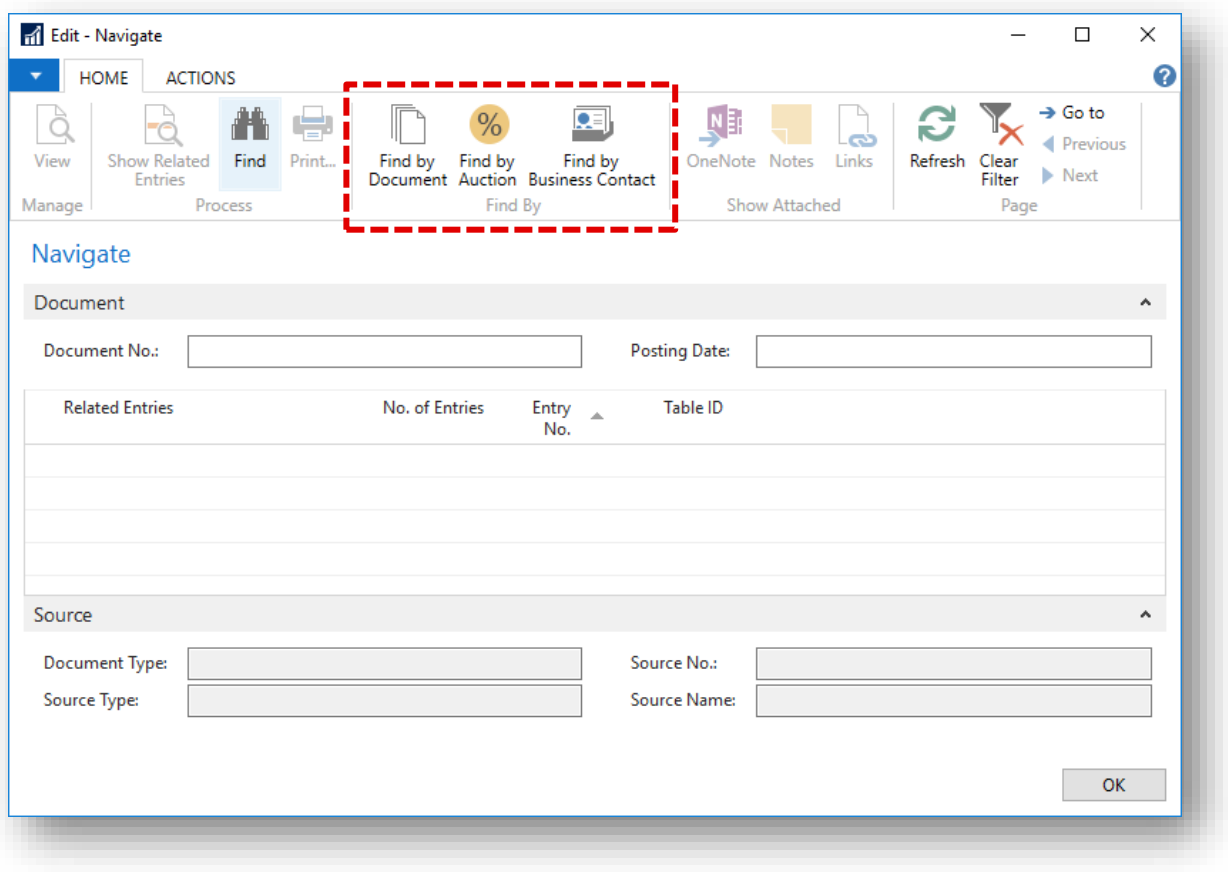

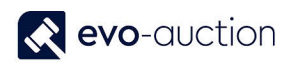

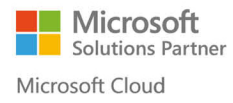

#### <span id="page-26-0"></span>FIND BY DOCUMENT

#### On the **Document FastTab**, enter the document numbers and posting dates.

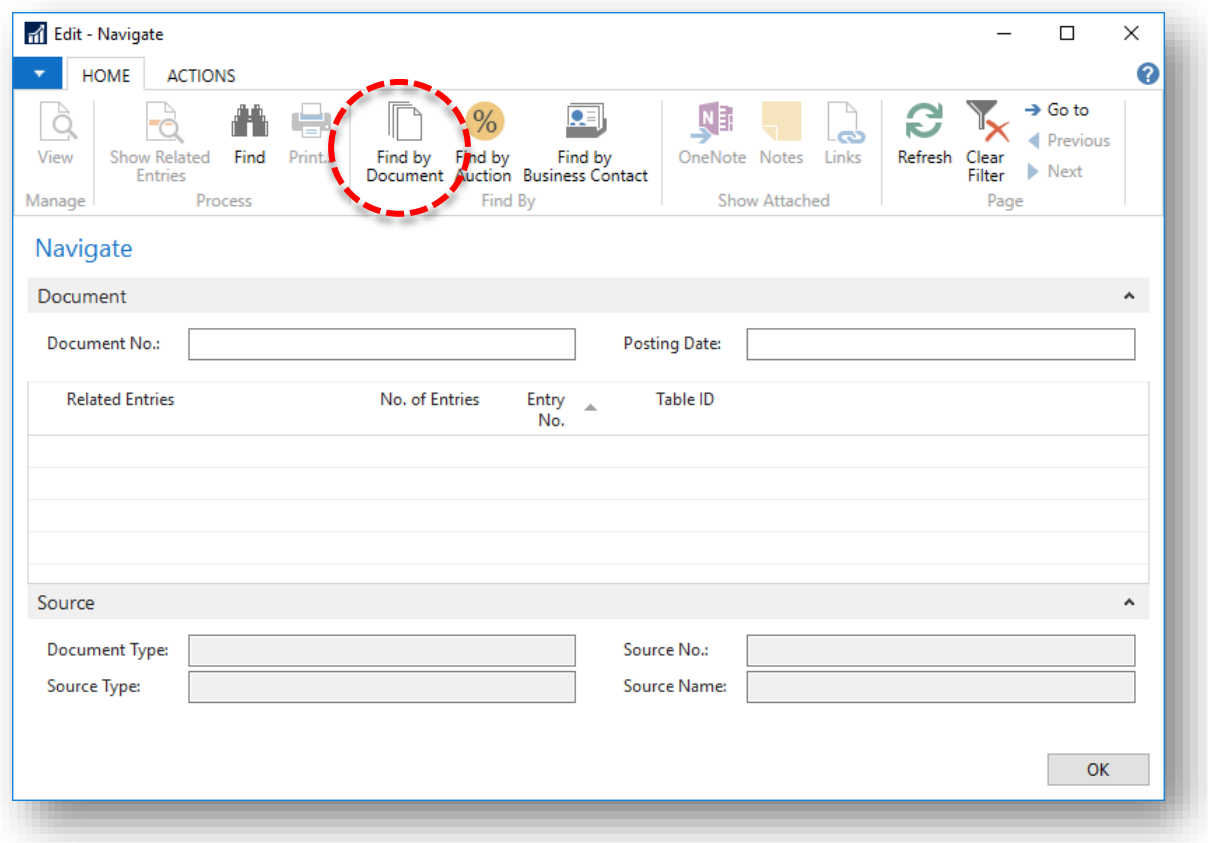

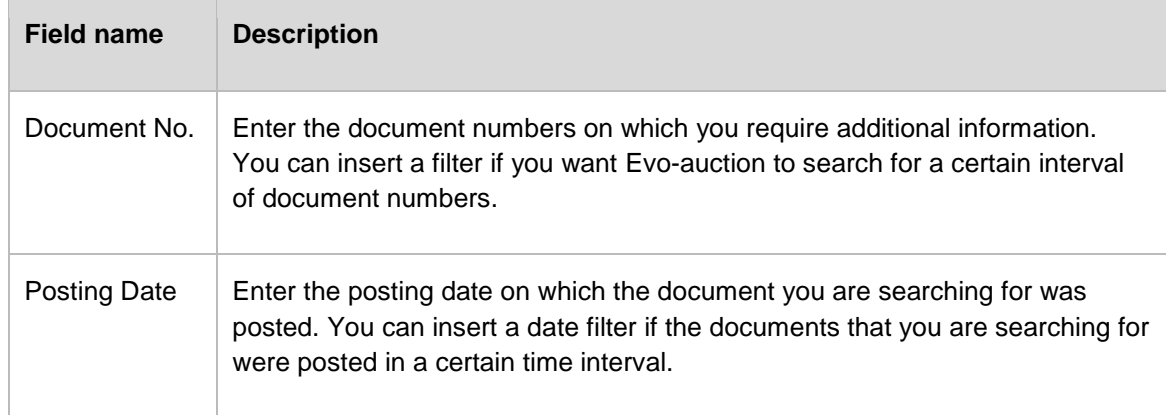

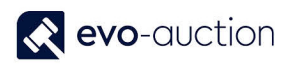

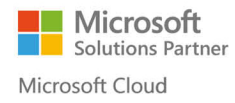

#### <span id="page-27-0"></span>FIND BY AUCTION

On the **Auction FastTab**, enter the auction numbers and posting dates.

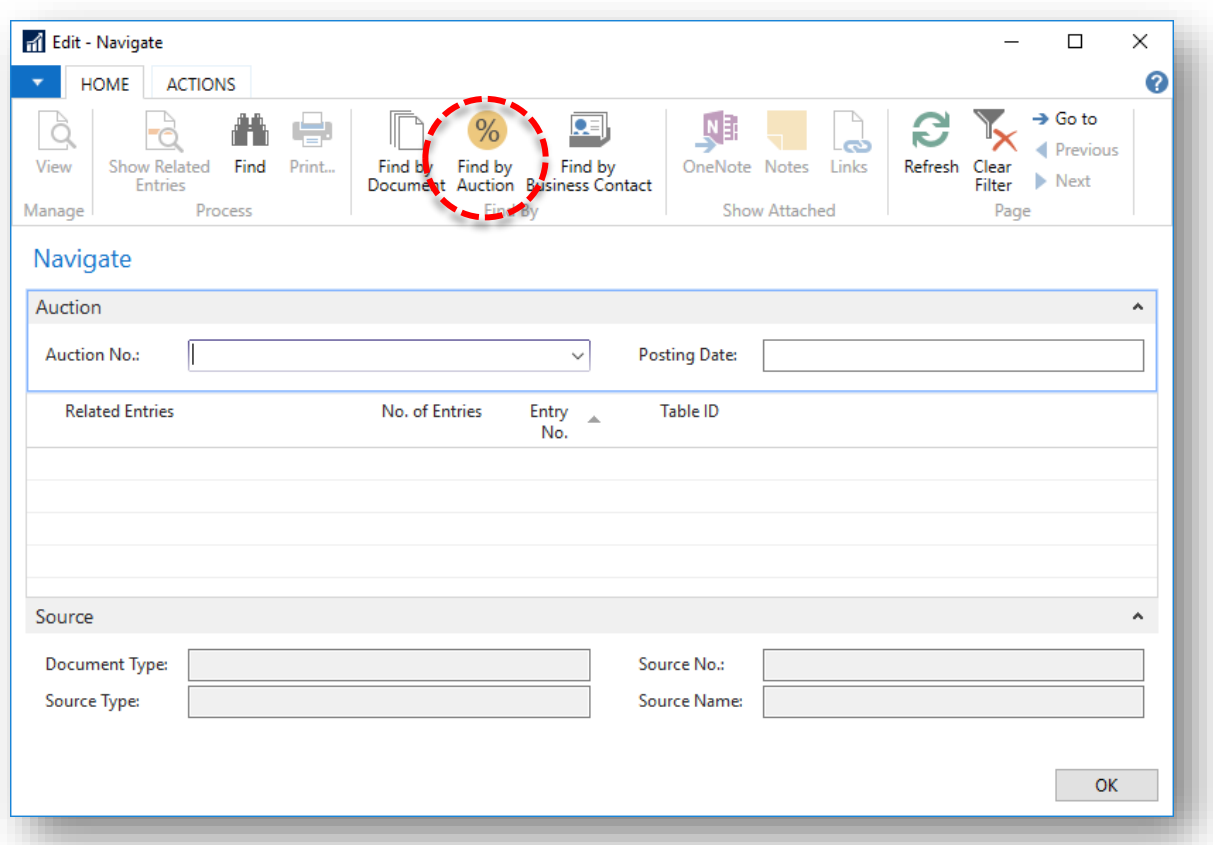

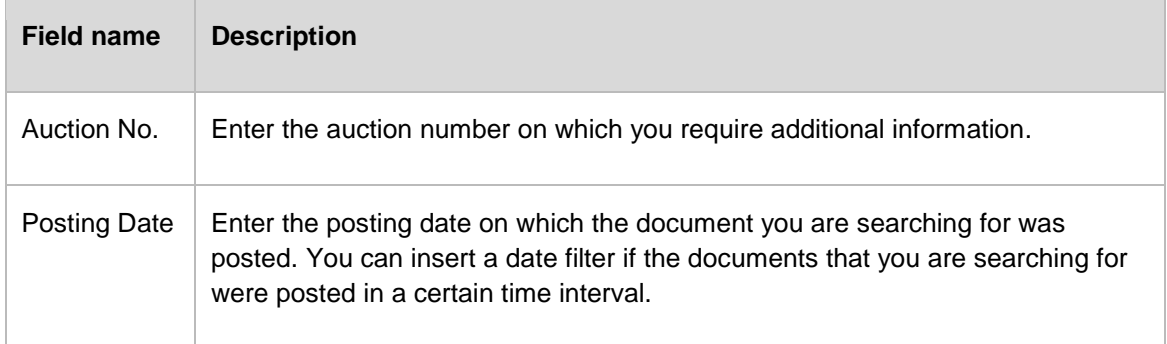

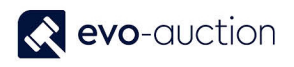

#### <span id="page-28-0"></span>FIND BY BUSINESS CONTACT

On the **Business Contact FastTab**, you can enter document information that was assigned by a vendor or a buyer. You can use the options on this tab to search for vendor documents by using the numbers that the vendor has assigned the documents.

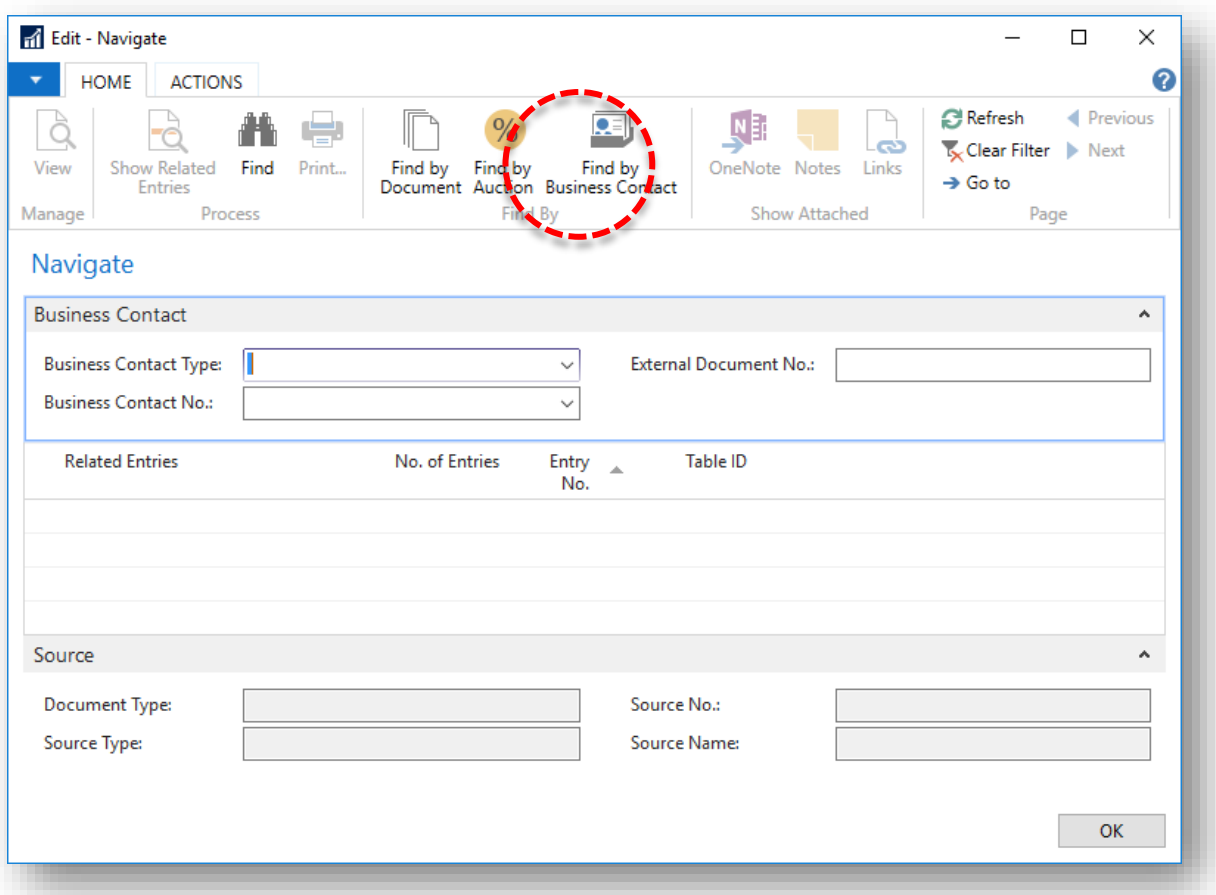

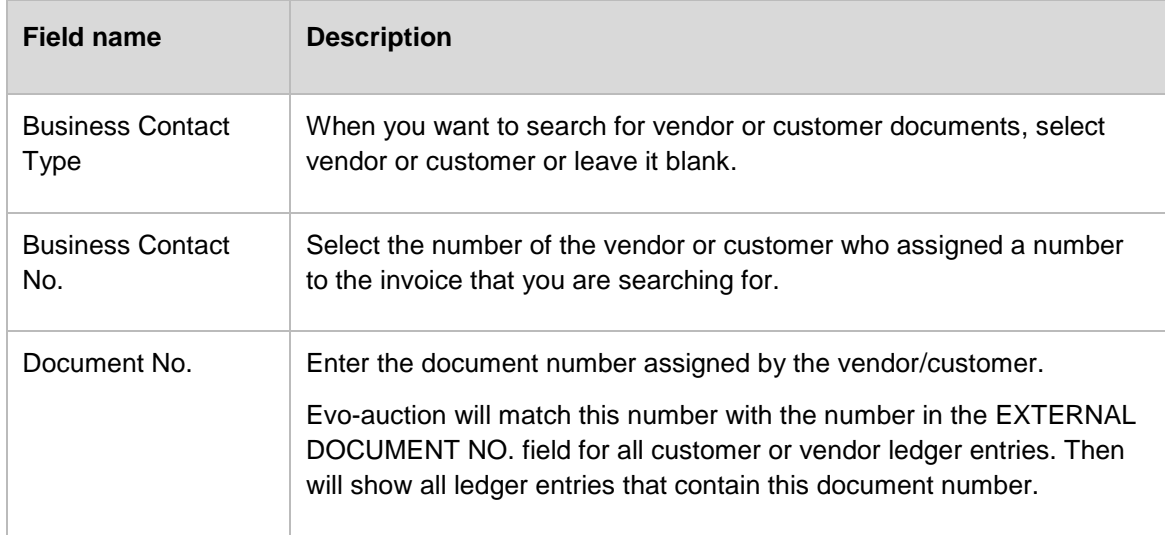

After you have entered the relevant search information, select **Find** from the Ribbon to start the search. If you change any of the filters, you must choose **Find** again.

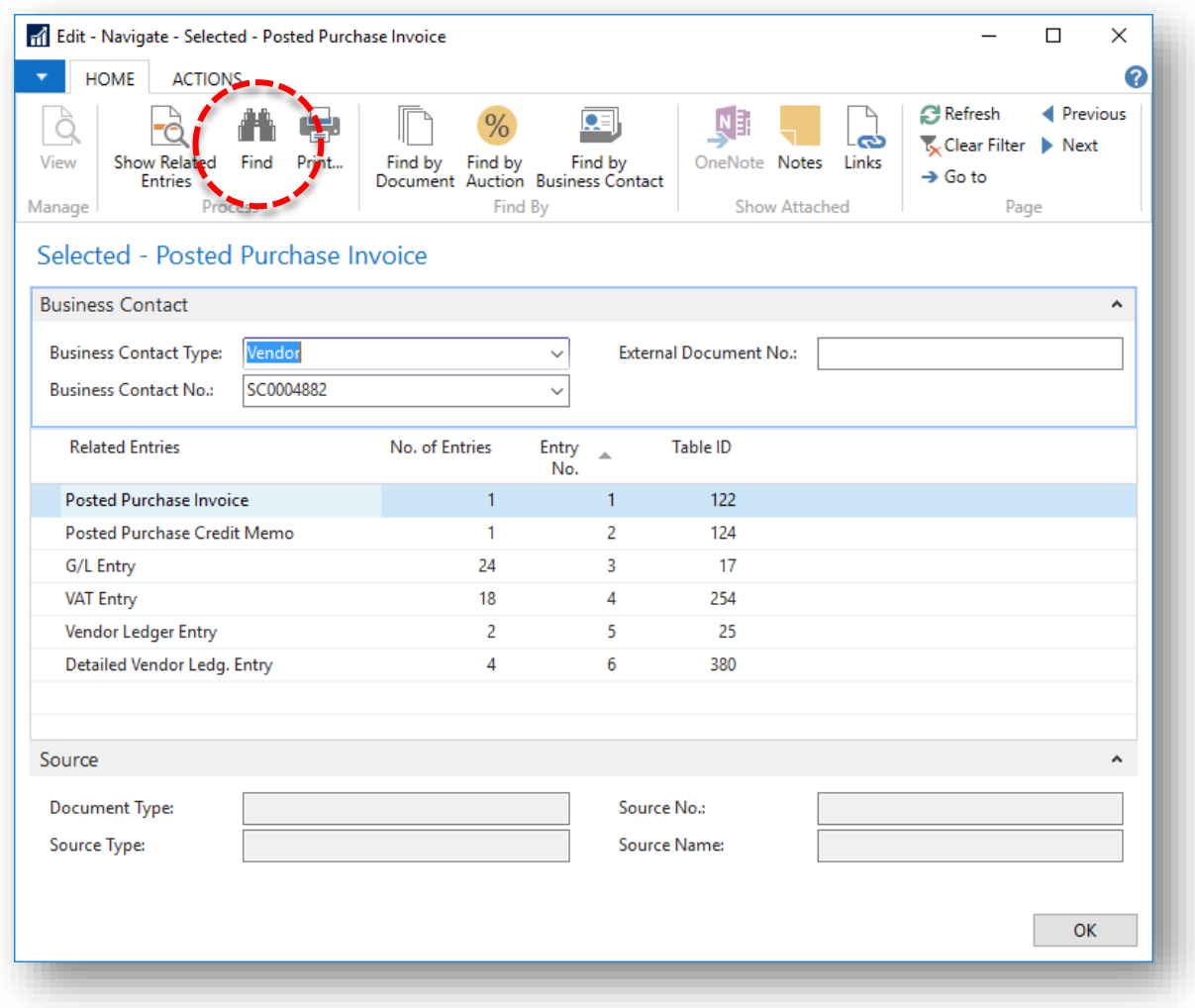

The NAVIGATE window shows the following information for the located documents:

- Related Entries
- No. of Entries
- Entry No.
- Table ID

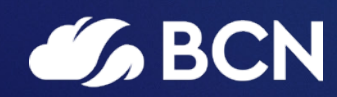

### www.bcn.co.uk

Registered in England and Wales. Company registration number 06893253. VAT registration number 311 9269 13.